### SOFTWARE VERIFICATION 2015.03.20 TEAM 4

### [JUnit & Eclipse 및 빌드 환경]

컴퓨터 공학부 200911393 박현규 201010768 최정한 201111339 김민우 Presenter 201211389 함진아

11

# **CONTENTS**

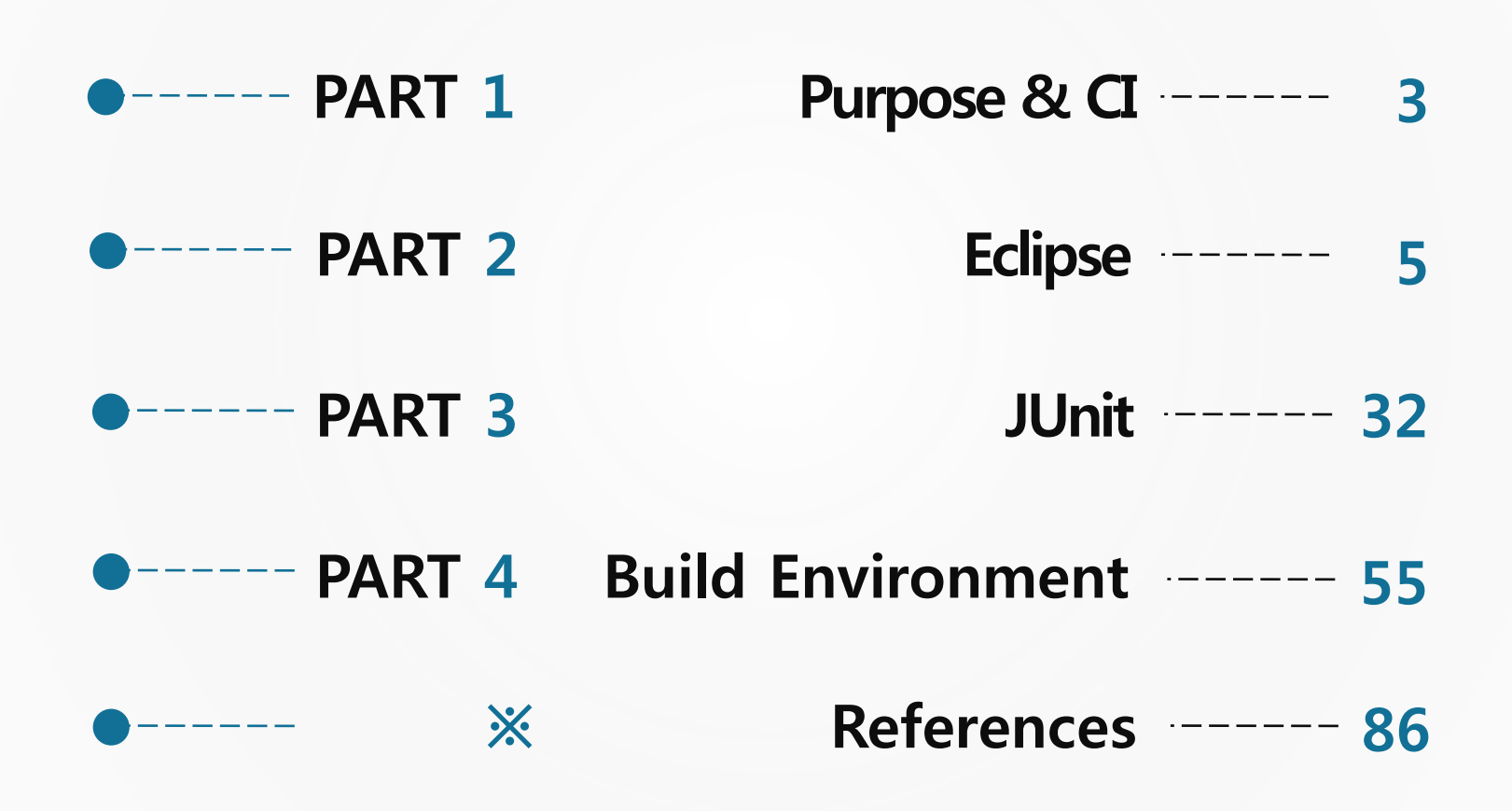

# Purpose & CI PART 1

### PART 1 Purpose & CI

#### What is CI ?

- Continuous integration
- 프로젝트에 참여중인 개발자들의 결과물을 지속적으 로 통합하고, build 함으로써 각자의 저작물을 통합할 때 생기는 문제를 예방하기 위해 도입됐다.
- 개발자들은 문제점을 빠른 시점에 알고 고칠 수 있고, test code를 한번 작성해 두면 개발 중 해당 부분에 대 한 테스트는 자동적으로 진행 된다.

● 자동화된 단위 테스트, 서버 환경에서 주기적으로 혹 은 commit 시 build, 정적 or 동적 테스트 성능 측정, 소 스코드로부터자동문서화작업등을 거친다.

# Server H **Developers** Version Control

4

Purpose

# PART 2

# Eclipse

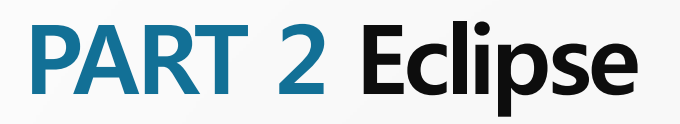

What is Eclipse ?

*<u></u>€* eclipse

- **•** Eclipse is an integrated development environment (IDE).
- It contains a base workspace and an extensible plug-in system for customizing the environment.
- Written mostly in Java, Eclipse can be used to **develop applications**.
- Eclipse는 통합 개발 환경으로 코딩, 디버그, 컴파일 등 프로그램 개발에 관련된 모든 작업을 하나 의 프로그램 안에서 처리하는 환경을 제공한다.
- 이번 프로젝트에 대한 설치 및 사용 가이드는 2014년에 나온 Luna로 가장 최신 버전인 4.4.1과 **4.4.2**를 기준으로 작성했다.

### How to install Eclipse

1. JDK(Java Development Kit) 설치

Oracle 홈페이지 접속 :<http://www.oracle.com/index.html>

Downloads → Java for Developers 클릭

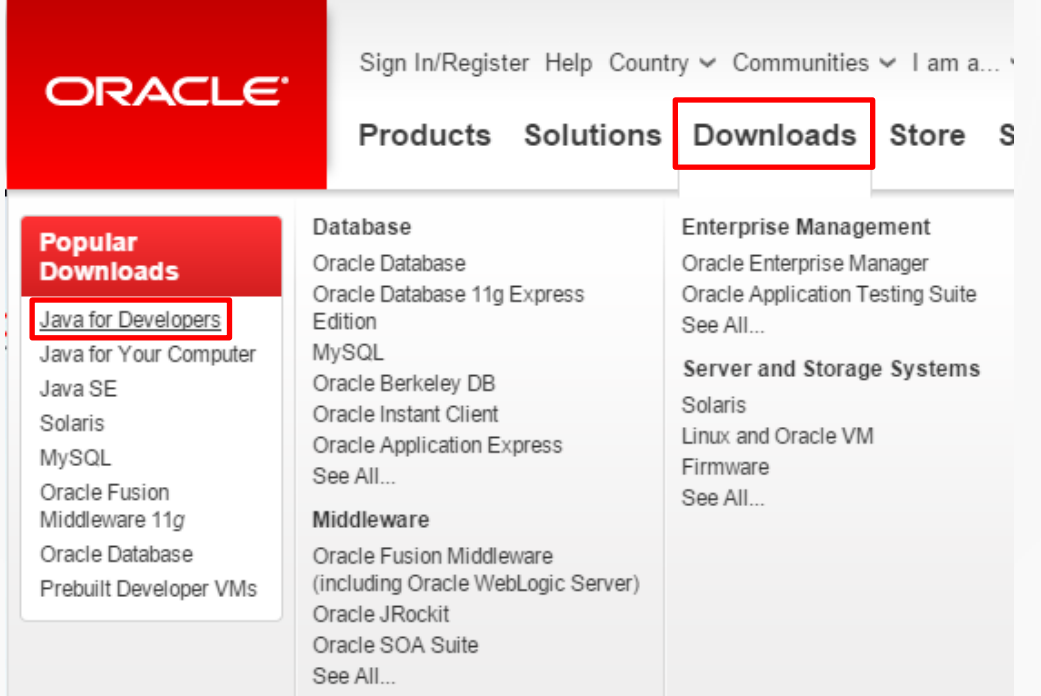

7

How to install Eclipse

1. JDK(Java Development Kit) 설치

JDK 다운로드

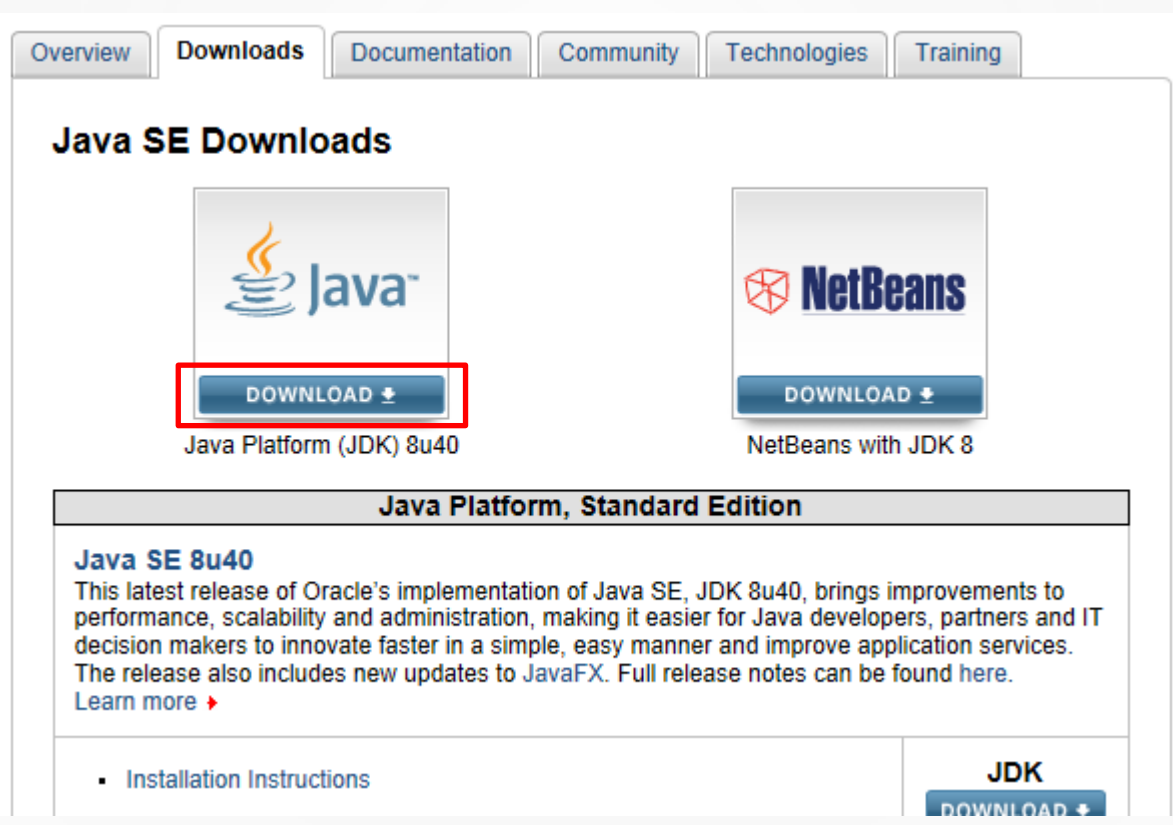

#### How to install Eclipse

#### 1. JDK(Java Development Kit) 설치

Java SE Development Kit 8u40

JDK 다운로드

### 위의 차트 (Just JDK)

데모가 없는 버전. 사용자의 운영체제 환경에 맞춰서 다운 받으면 된다. 이번 프로젝트에 대한 설치 및 사 용 가이드는 맥과 윈도우 두 가지를 기준으로 작성했다.

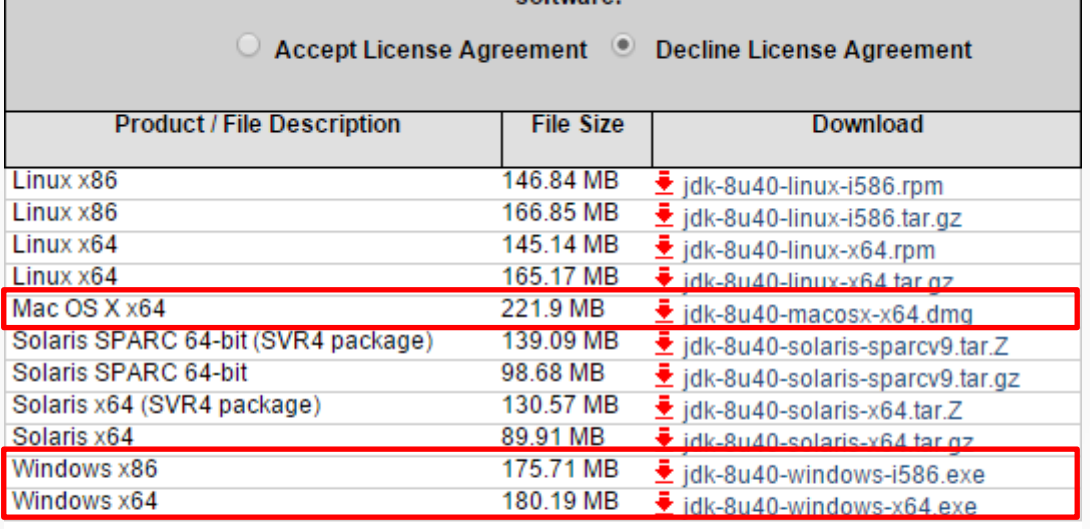

You must accept the Oracle Binary Code License Agreement for Java SE to download this software

Java SE Development Kit 8u40<sup>1</sup>Demos and Samples Downloads

You must accept the Oracle BSD License, to download this software.

아래 차트 (JDK+DEMO)

○ Accept License Agreement ● Decline License Agreement

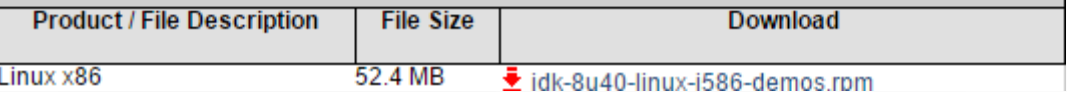

### How to install Eclipse

### 1. JDK(Java Development Kit) 설치 JDK 설치 진행

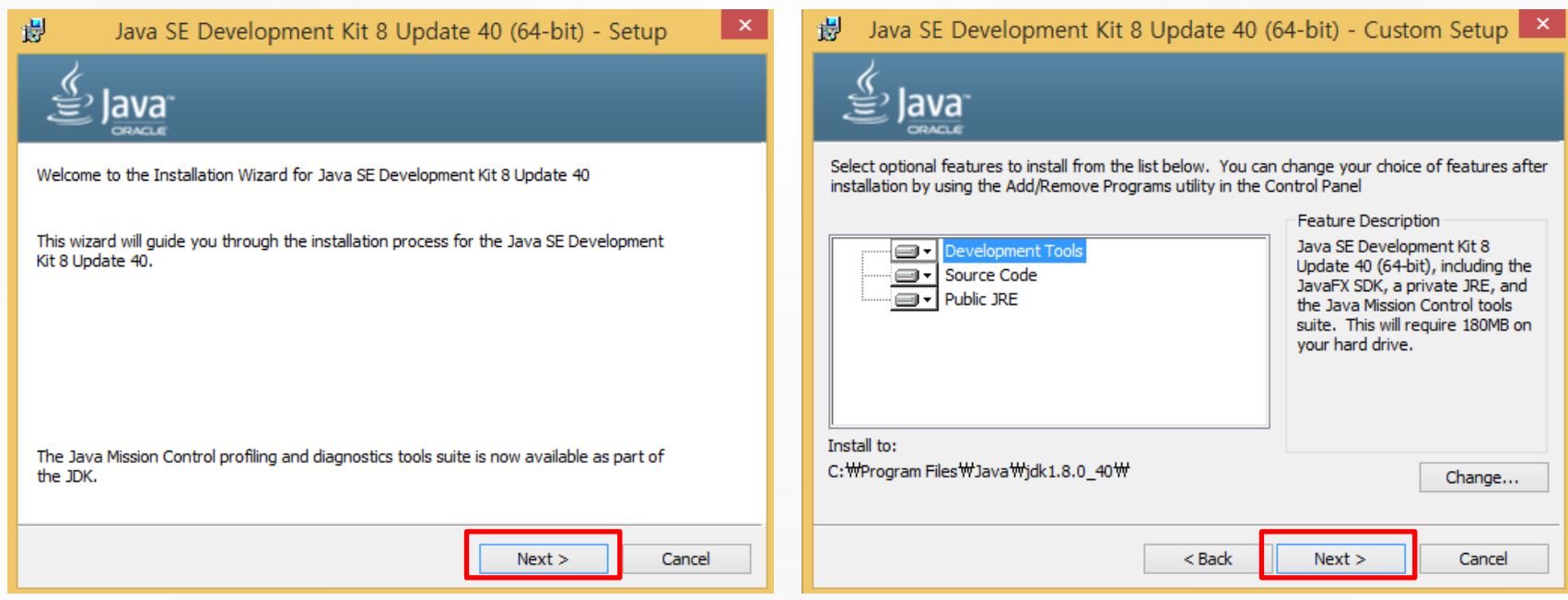

How to install Eclipse

1. JDK(Java Development Kit) 설치

Java 설치 경로 확인 후 복사 (환경 설정에서 경로 지정 시 필요하다.)

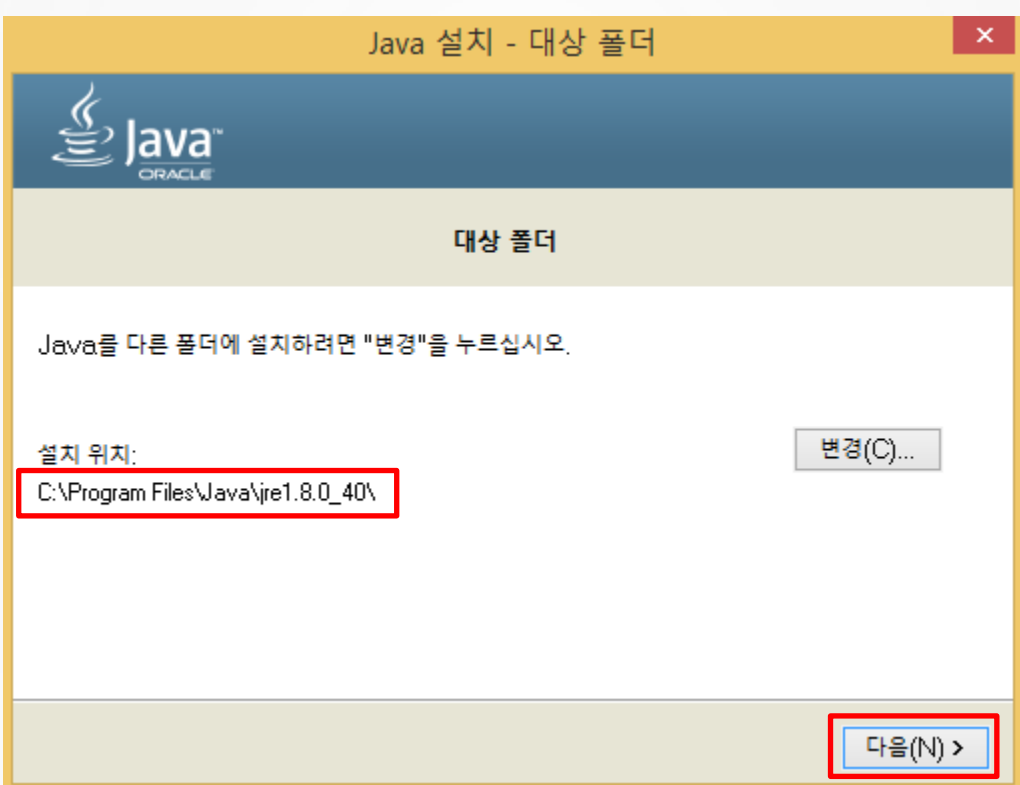

How to install Eclipse

#### 2. 환경 변수 설정

JDK 설치 후 환경변수 설정을 위해 내 컴퓨터에서 오른쪽 마우스

→ 속성 → 고급 시스템 설정

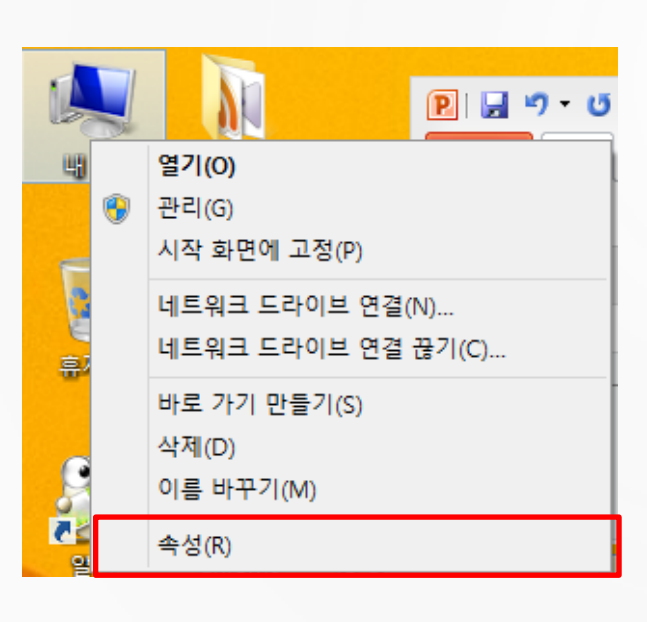

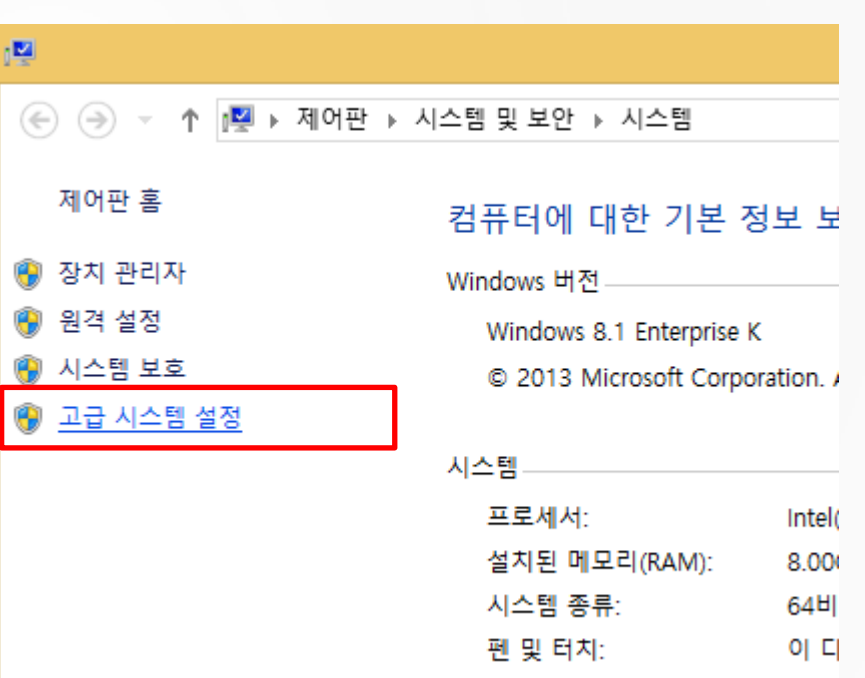

#### How to install Eclipse

#### 2. 환경 변수 설정

시스템 속성에서 고급 탭

→ 환경 변수

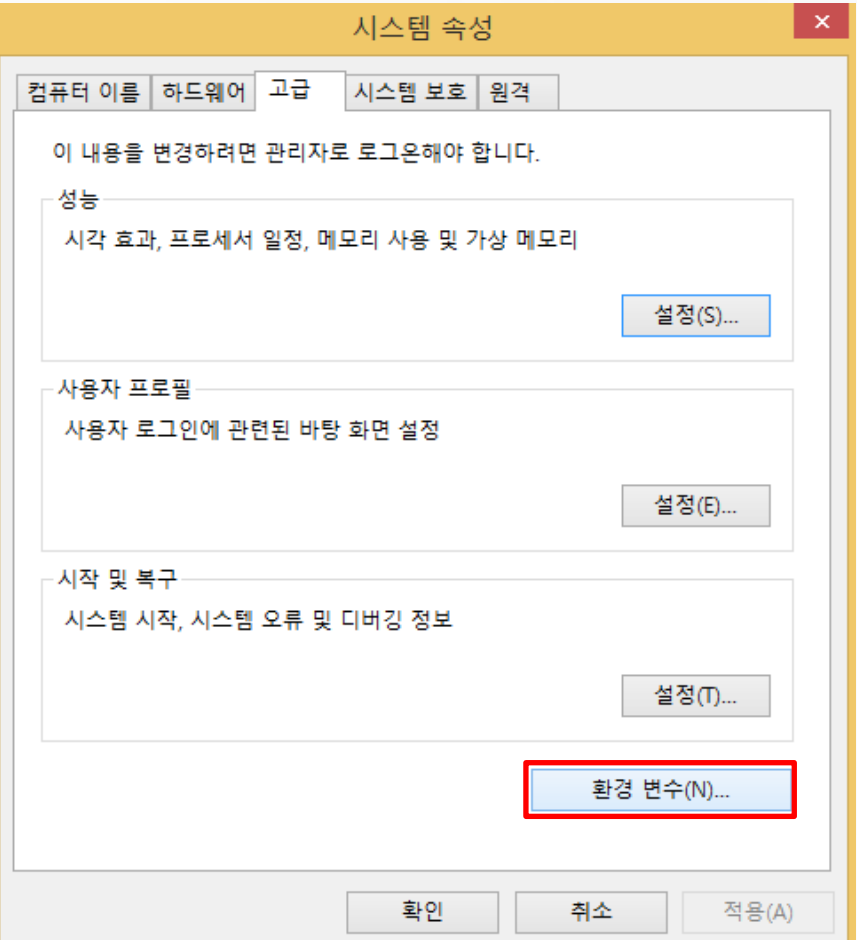

#### How to install Eclipse

#### 2. 환경 변수 설정

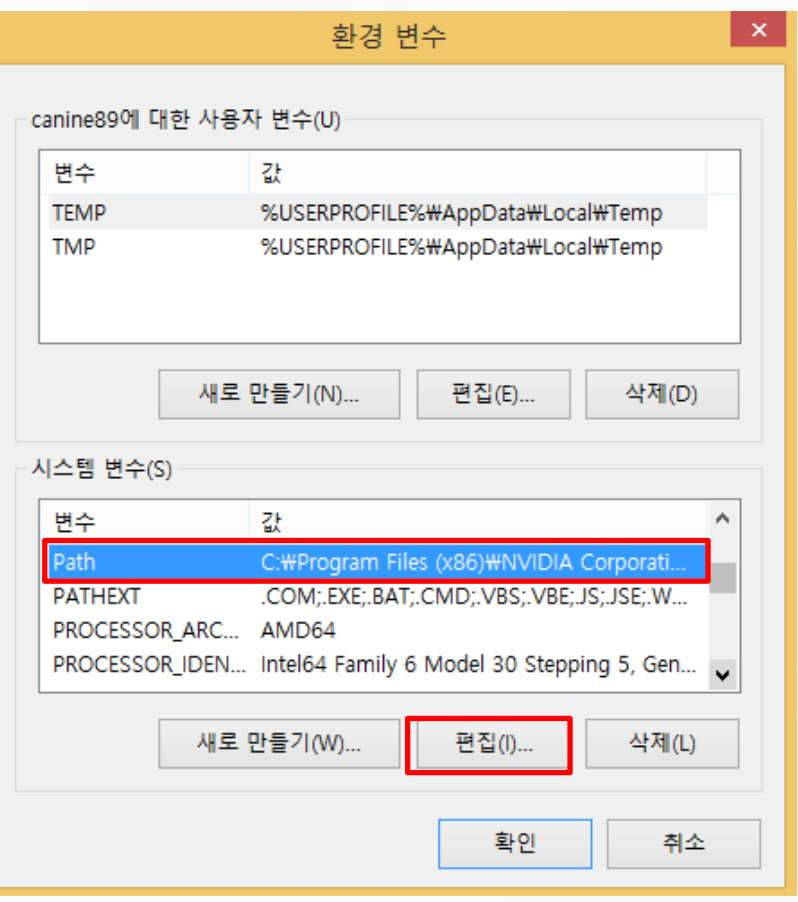

#### 환경 변수 창이 뜨면, 시스템 변수에서 Path를 찾아 클릭  $\rightarrow$  편집

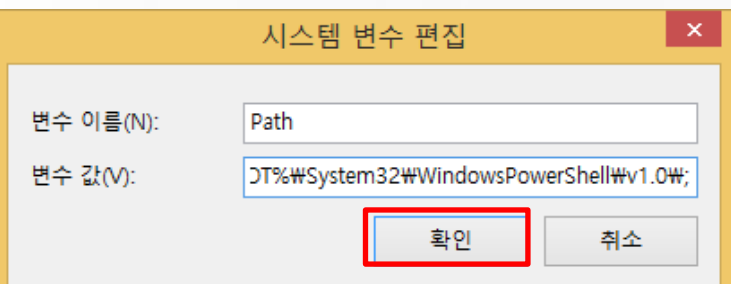

시스템변수편집창이뜨면, 변수 값의 맨 뒤에 아까 복사해둔 자바 설 치경로붙여넣기 ※ ';' 뒤에 이어 붙인 후 맨 뒤에 ';' 삽입

#### How to install Eclipse

#### 3. Java 설치 확인

▭ × C:\Windows\system32\tmd.exe 画 Microsoft Windows [Version 6.3.9600] ۸ (c) 2013 Microsoft Corporation. All rights reserved. C:\Users\canine89>java -version java version "1.8.0\_40" Java(IM) SE Runtime Environment (build 1.8.0\_40-b26) Java HotSpot(TM) 64-Bit Server UM (build 25.40-b25, mixed mode) C:\Users\canine89>\_

How to install Eclipse

4. Eclipse 설치

Eclipse 다운로드 사이트 접속 :<https://eclipse.org/downloads/>

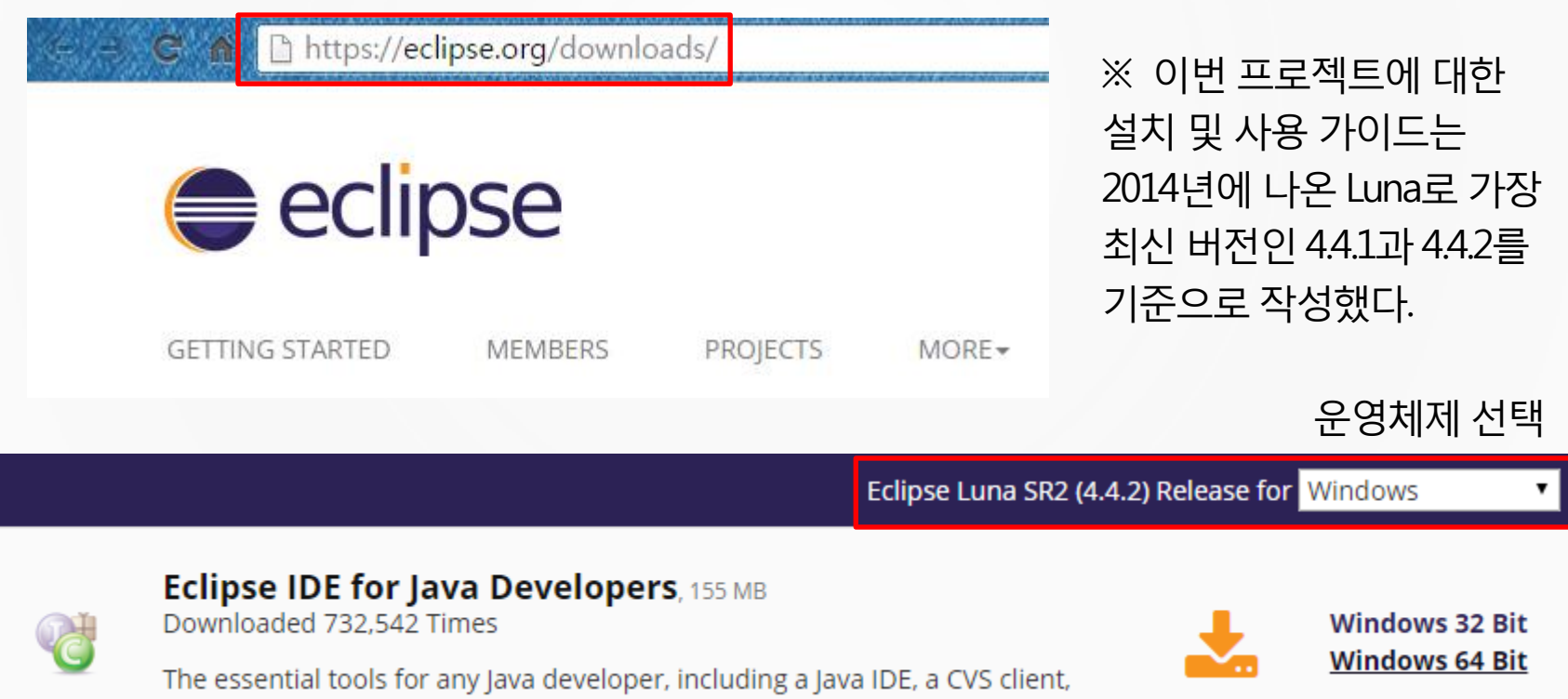

### How to install Eclipse

#### 4. Eclipse 설치

#### Eclipse downloads - mirror selection

All downloads are provided under the terms and conditions of the Eclipse Foundation Software User Agreement unless otherwise specified.

Download eclipse-java-luna-SR2-win32-x86 64.zip from:

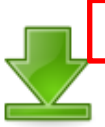

[Korea, Republic Of] Daum Communications Corp. (http)

Checksums: [MD5] [SHA1] [SHA-512]

※ 다운로드시간은 인터넷 환경에 따라 다르지만, 보통 5분 내외로 다운로드가 가능하다.

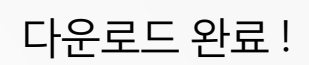

### **Thank you** for downloading Eclipse

If the download doesn't start in a few seconds, please **click here** to start the download.

### How to install Eclipse

#### 5. Eclipse 실행

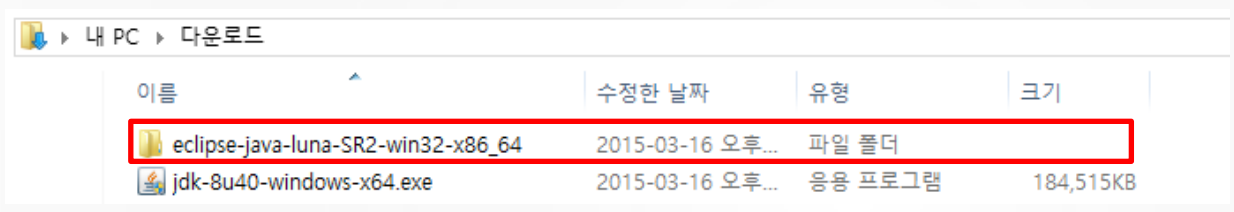

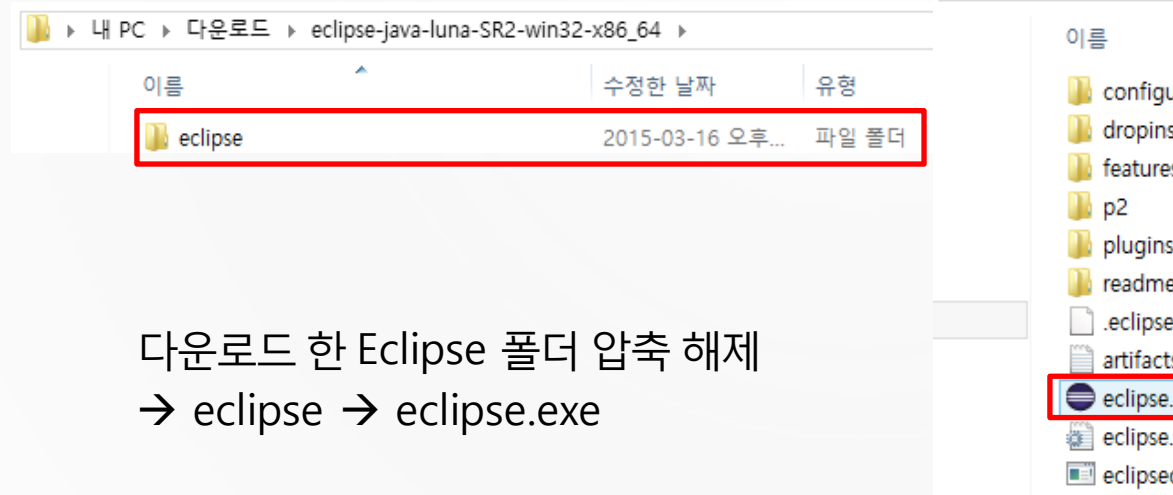

▶ 내 PC ▶ 다운로드 ▶ eclipse-java-luna-SR2-win32-x86\_64 ▶ eclipse ▶

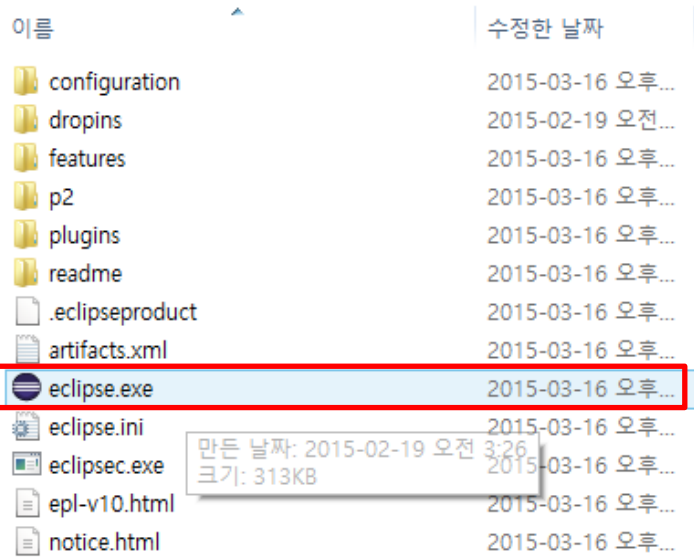

How to use Eclipse

#### 1. Eclipse 실행

Eclipse 시작시 workspace 설정 (작성한 프로젝트가 저장될 경로 설정)

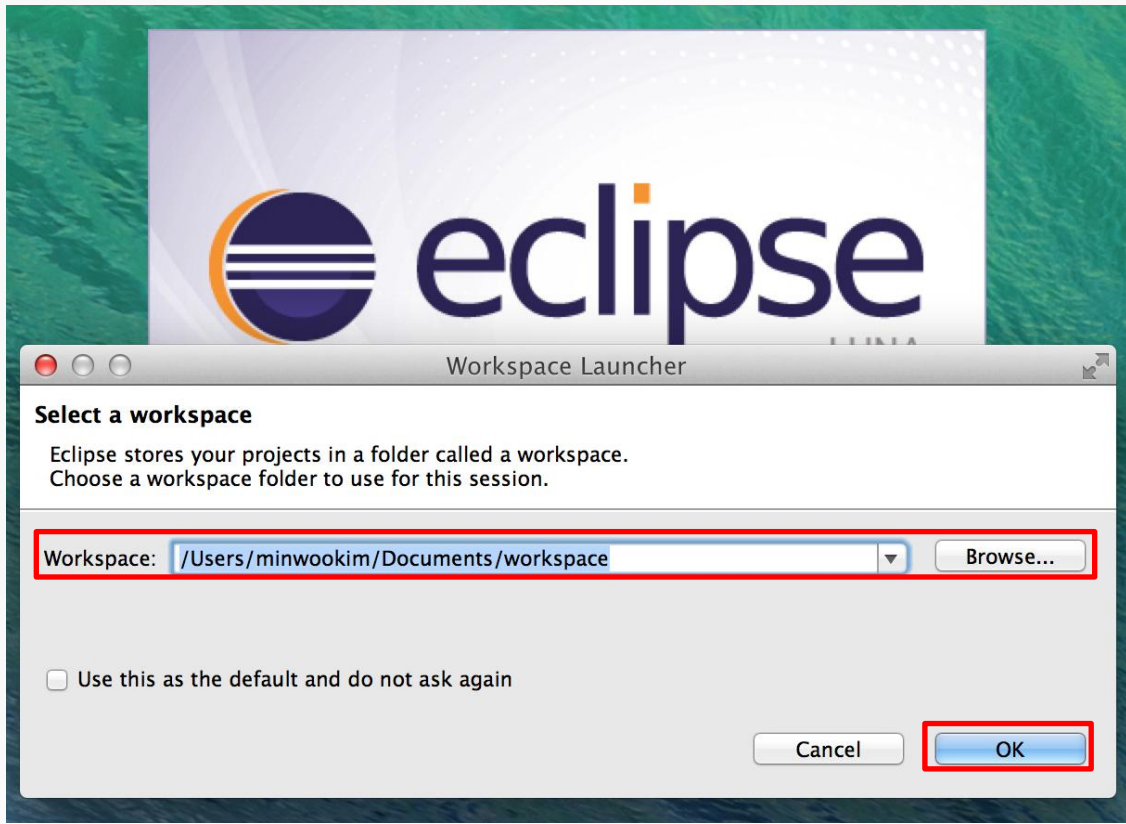

### How to use Eclipse

#### 1. Eclipse 실행

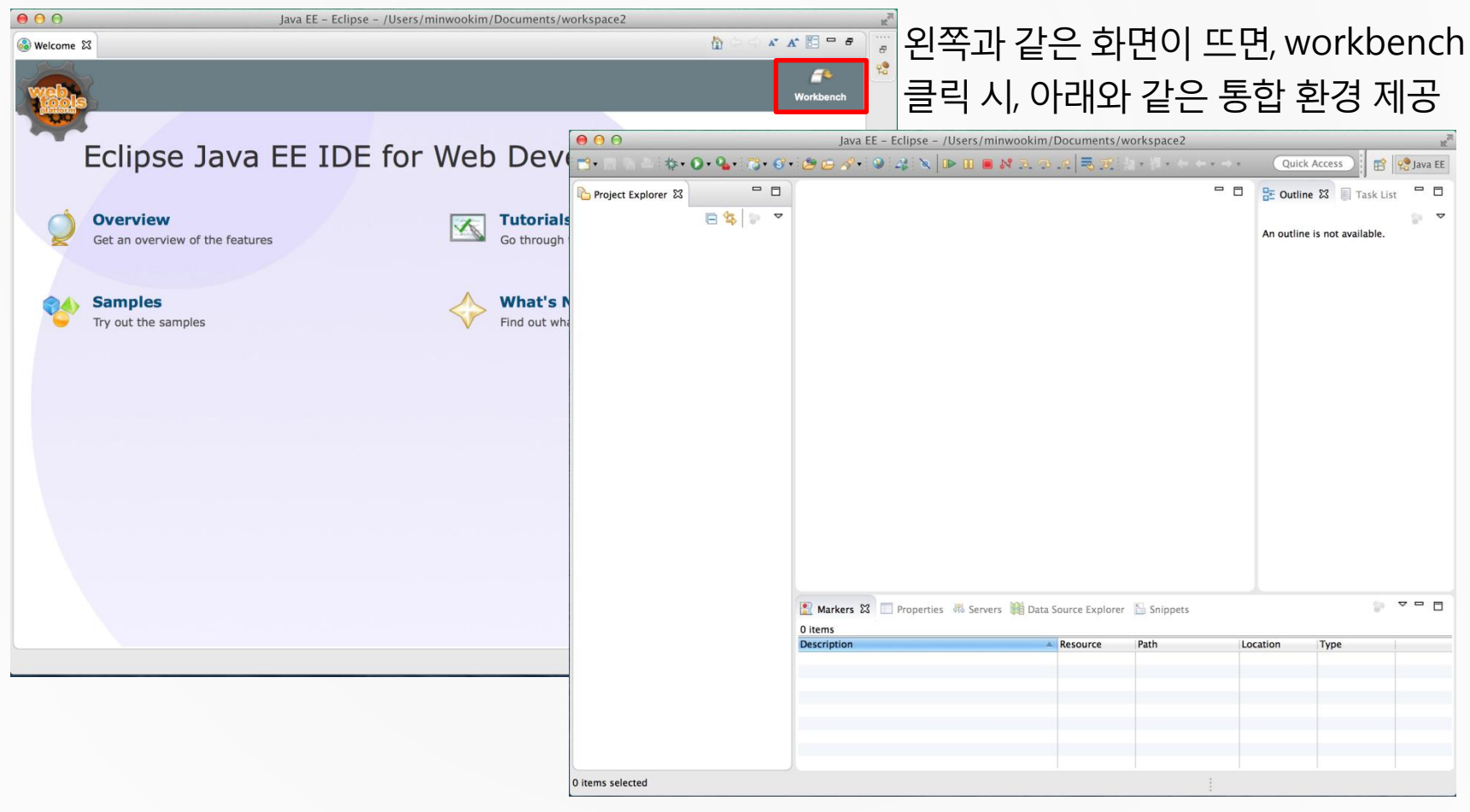

#### 21

# PART 2 Eclipse

How to use Eclipse

#### 2. 팀 프로젝트를 위한 환경설정 Tip

Windows의 경우 Eclipse 실행 후 상단 바의 Window → Preferences

Mac의 경우 상단 바의 Eclipse → 환경설정

▽ Windows

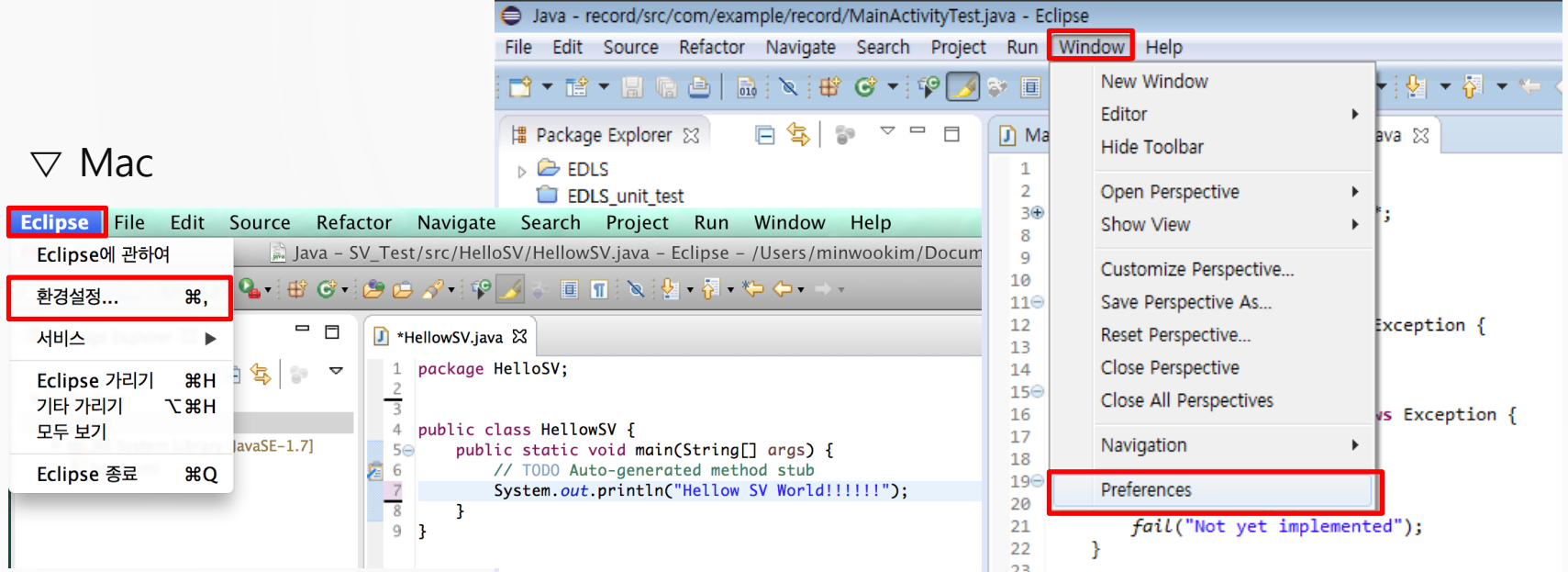

#### How to use Eclipse

#### 2. 팀 프로젝트를 위한 환경설정 Tip

1 ) Encoding 타입 통일 : 보통 utf-8

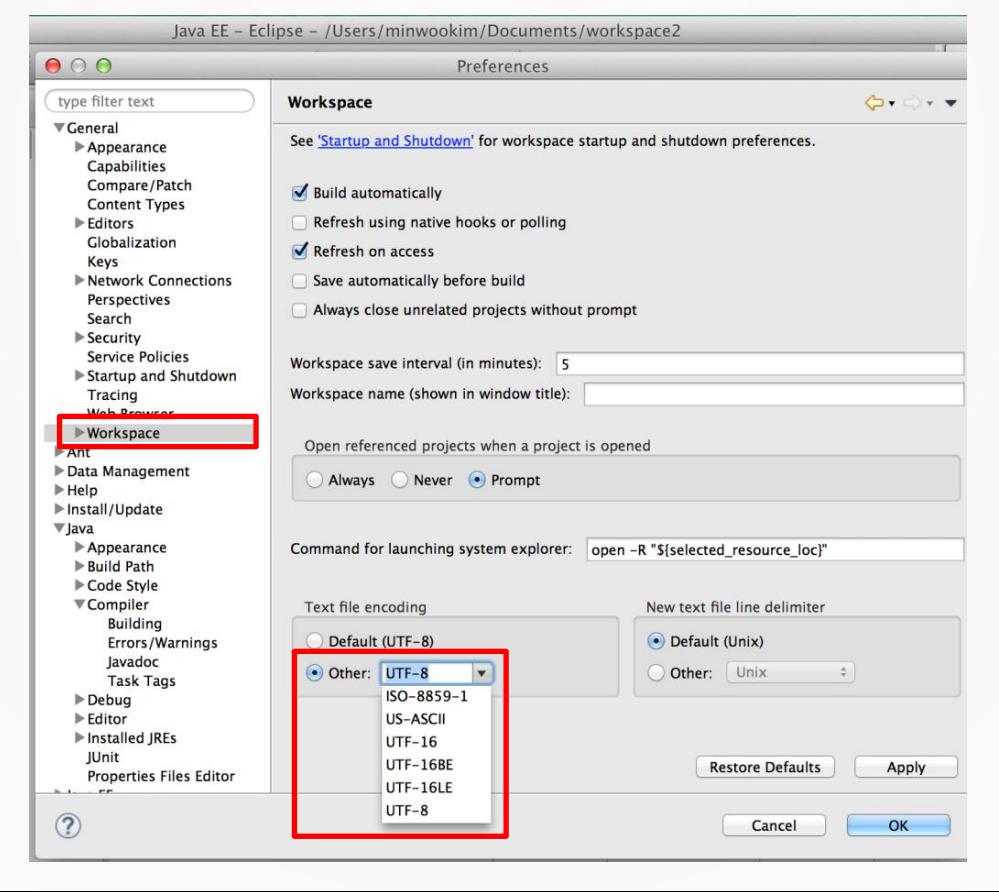

#### How to use Eclipse

#### 2. 팀 프로젝트를 위한 환경설정 Tip

2 ) JDK 컴파일러 버전 통일 : 2015/3/19 기준으로 1.7 / 1.8 (JDK 7 / JDK 8)

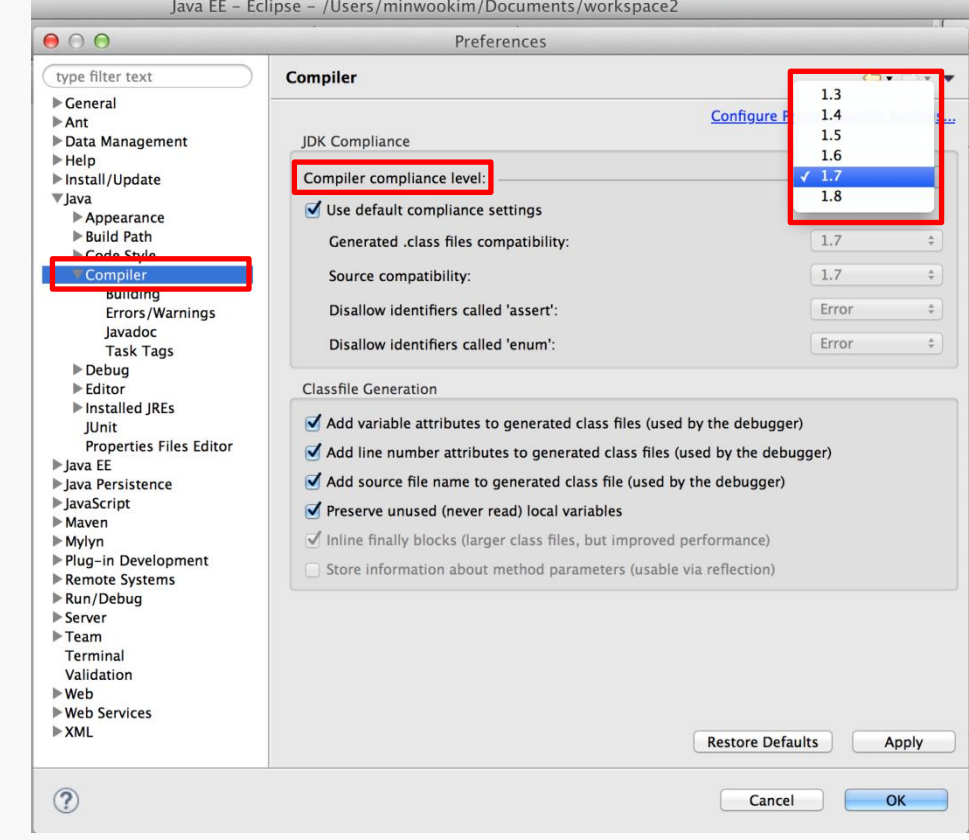

#### How to use Eclipse

#### 2. 팀 프로젝트를 위한 환경설정 Tip

3 ) Installed JREs 확인 : 2015/3/19 기준으로 1.7 / 1.8 (JDK 7 / JDK 8)

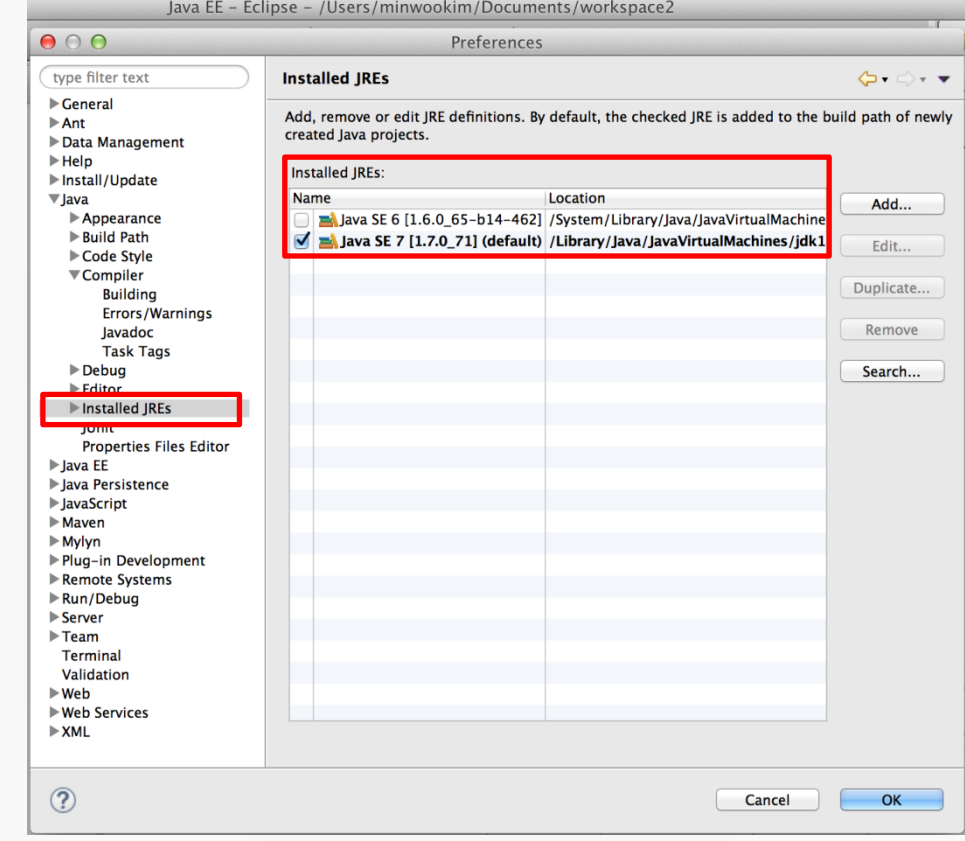

How to use Eclipse

#### 3. 프로젝트 만들기

Project Explorer에서 오른쪽 마우스 클릭 → new → project

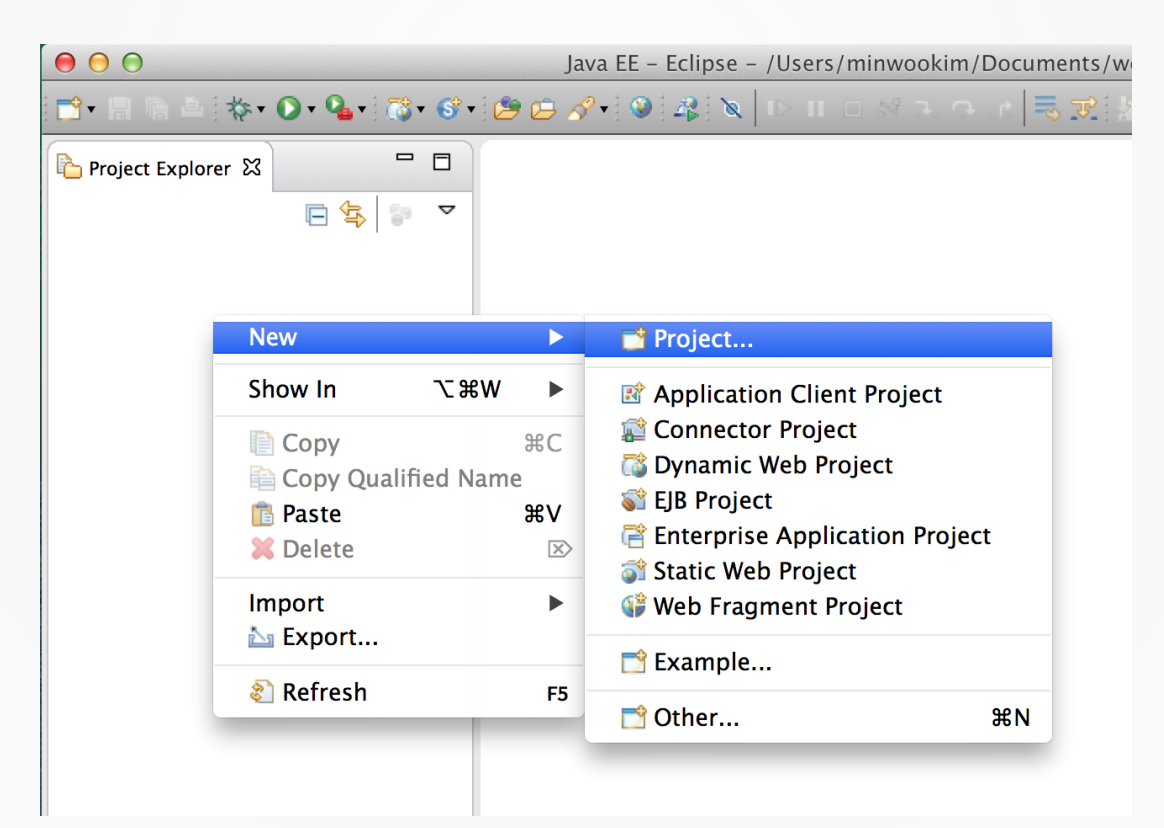

#### How to use Eclipse

#### 3. 프로젝트 만들기

Java → Java Project → Next

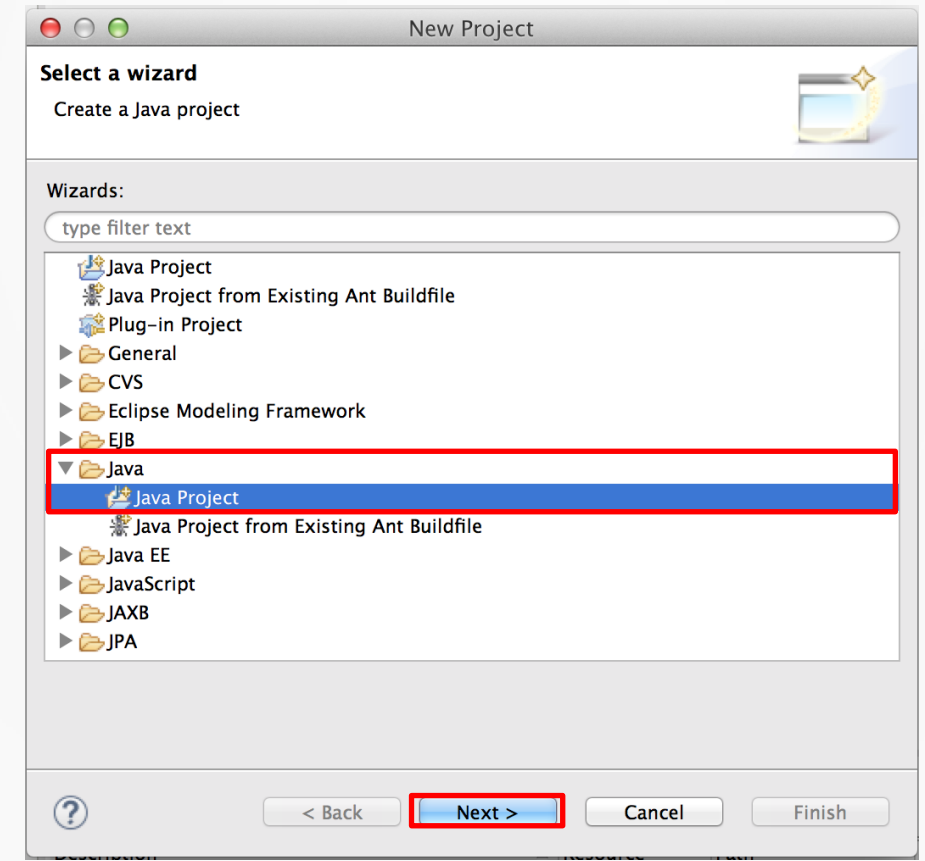

#### How to use Eclipse

#### 3. 프로젝트 만들기

프로젝트 이름 설정

 $\rightarrow$  Finish

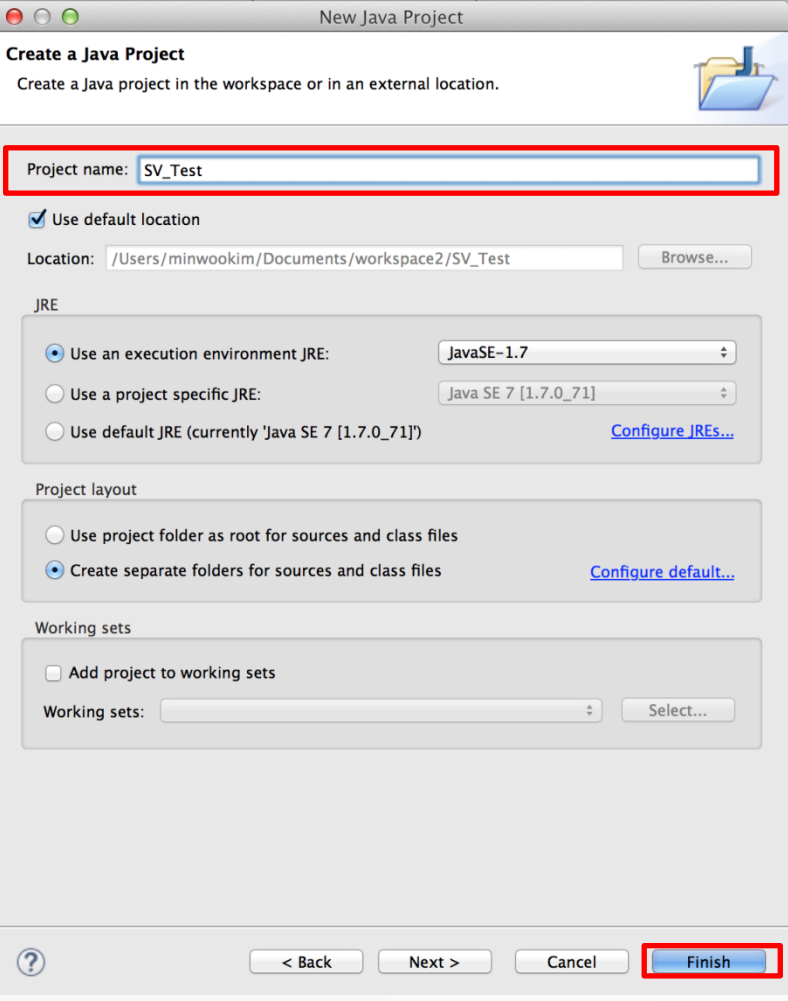

#### How to use Eclipse

#### 3. 프로젝트 만들기

세부적인 셋팅 library 추가 등등  $\rightarrow$  Finish

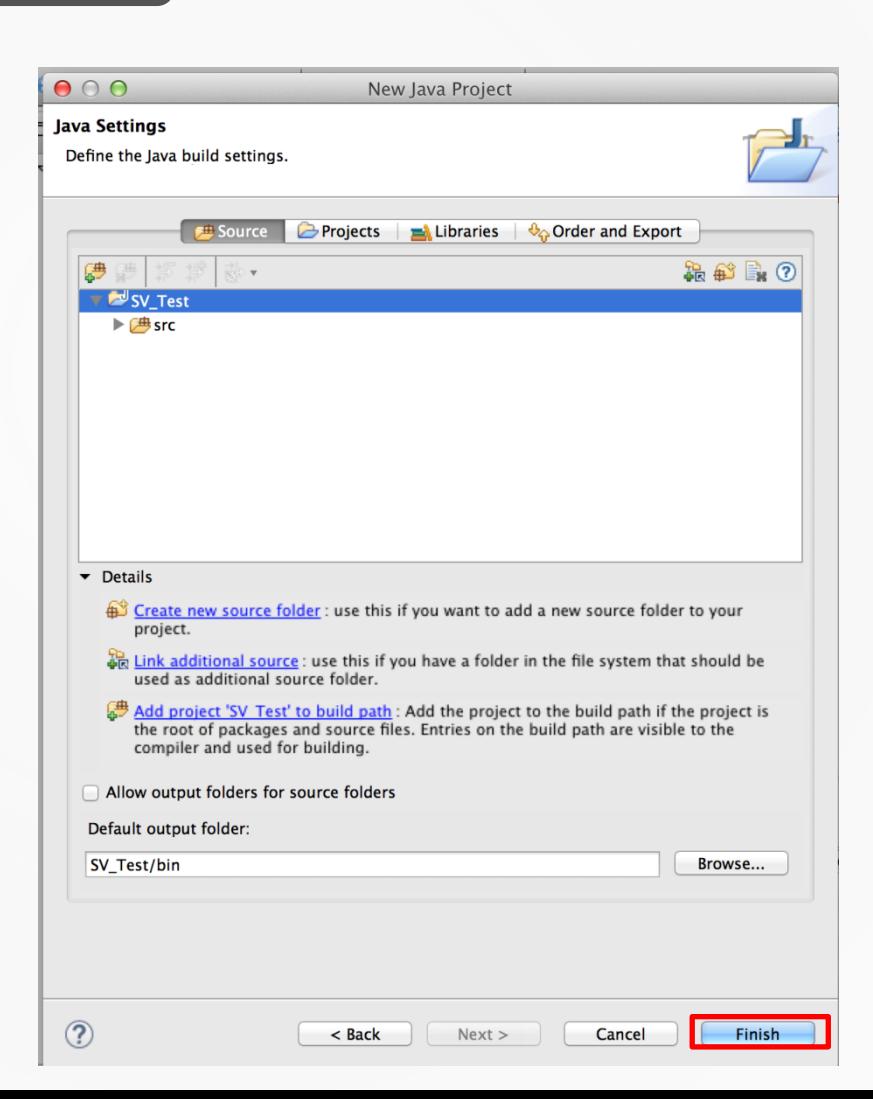

#### How to use Eclipse

#### 4. Class 만들기

프로젝트src 폴더

- → 오른쪽 마우스 클릭
- $\rightarrow$  New
- $\rightarrow$  Class

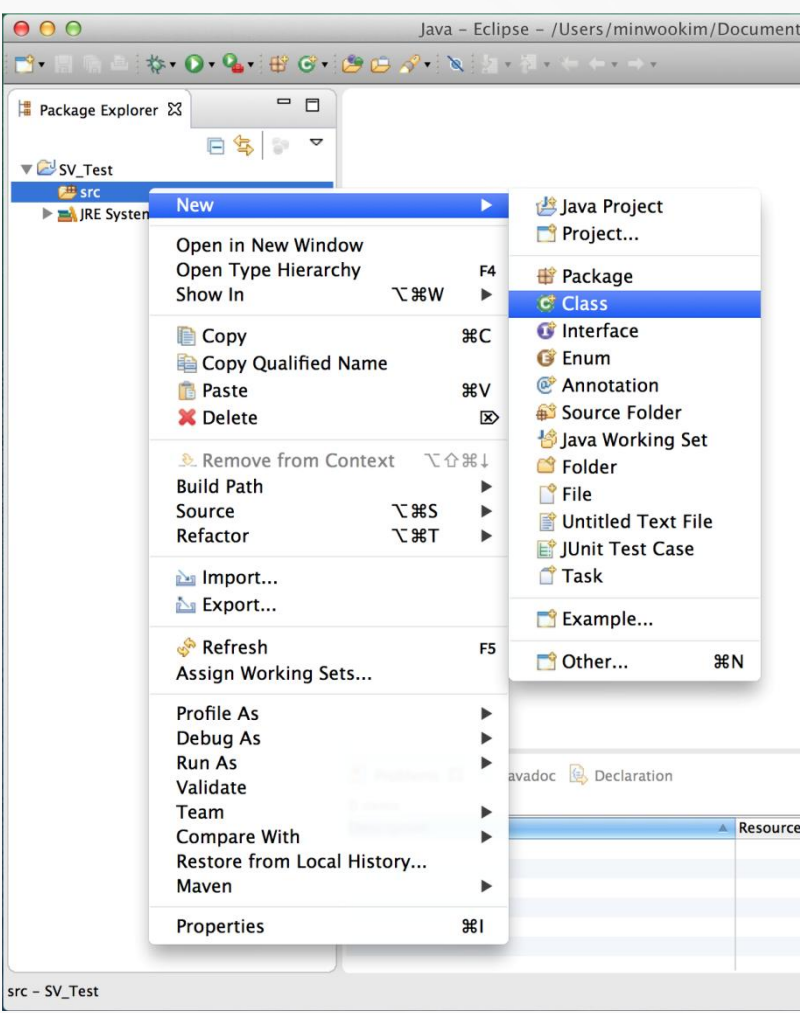

#### How to use Eclipse

#### 4. Class 만들기

New Java Class 창

- → Package : 패키지 지정 (필요 시 작성 )
- → Name : Class 이름 지정
- → main 있는 Class를 원할 경우, 체크 박스에 체크 !

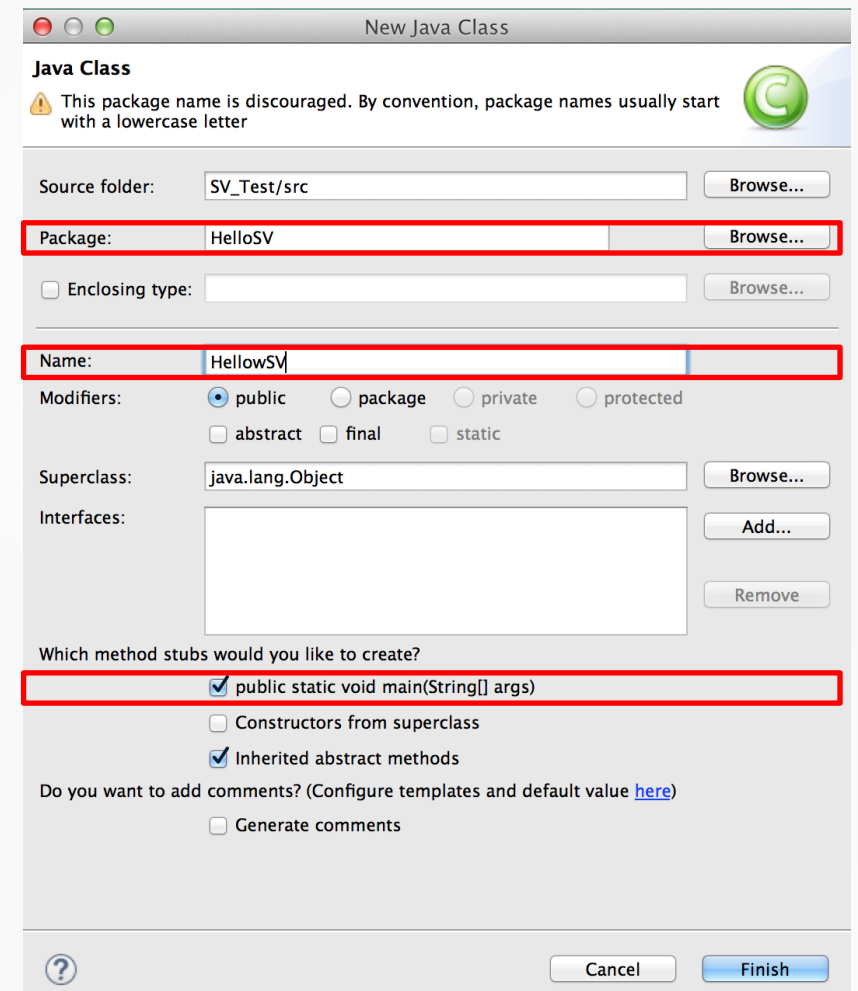

#### How to use Eclipse

#### 5. 프로젝트 작성 및 run

Edit 창에서 코드 작성 → 초록색 동그라미로 된 ▷ 표시 옆 ▼ 클릭 → Run As ...

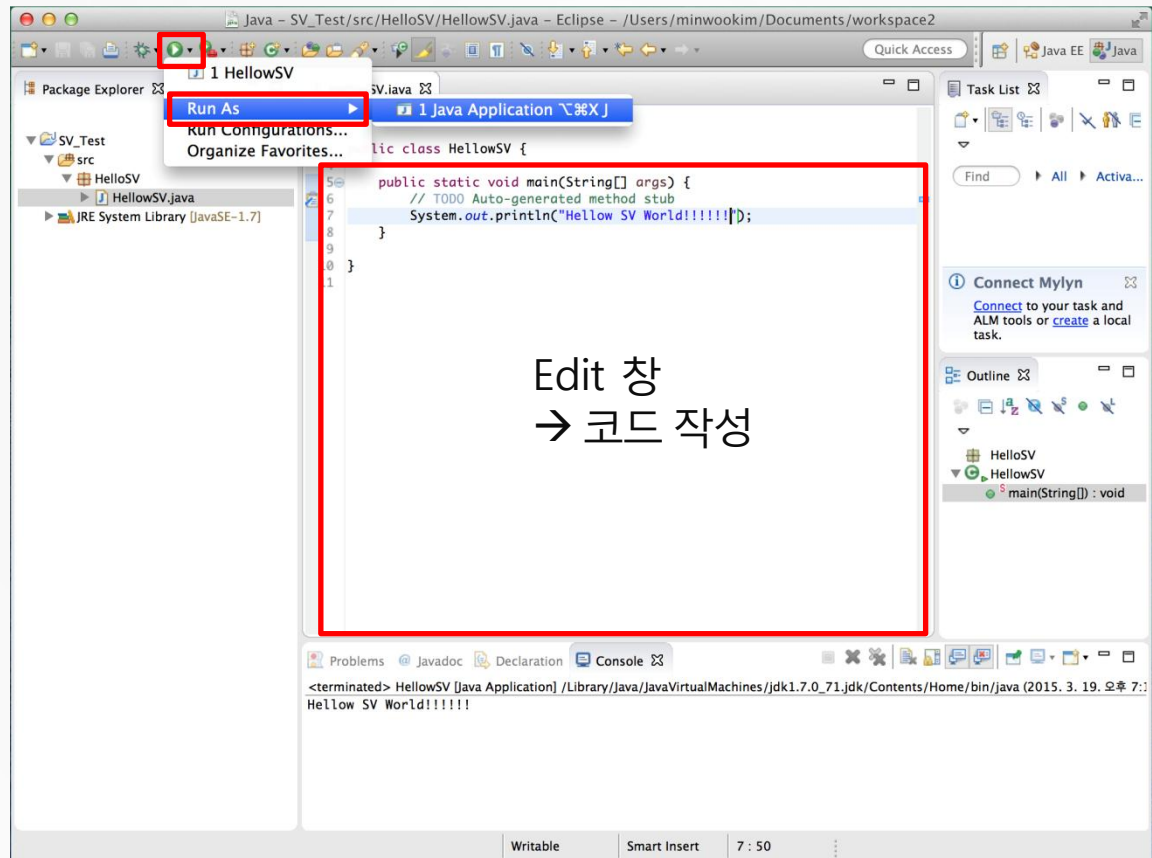

# PART 3

# JUnit

# PART 3 JUnit

#### What is JUnit ?

# $J$ Unit

- A unit testing framework for the Java programming language.
	- A simple framework to write repeatable tests
	- An open source framework designed for the purpose of writing and running tests 반복적인어떤테스트를작성하기위한간단한unit testing framework으로, 특별히자바프로그래밍 에사용되며, 오픈소스로제공된다.
- **•** JUnit has been important in the development of test-driven development, and is one of a family of unit testing frameworks which is collectively known as **xUnit** that originated with SUnit. Smalltalk 기반의 unit testing의 frameworks의 파생된 형태. Test case의 자동화
- **JUnit is linked as a JAR at compile-time.**
- 이번 프로젝트에 대한 설치 및 사용 가이드는 JUnit 버전 4이상을 기준으로 작성했다.

# PART 3 JUnit

### What is Unit Testing ?

 Unit testing is a software testing method by which individual units of source code, sets of one or more computer program modules together with associated control data, usage procedures, and operating procedures, are tested to determine whether they are fit for use. Intuitively, one can view a unit as the smallest testable part of an application.

#### Unit

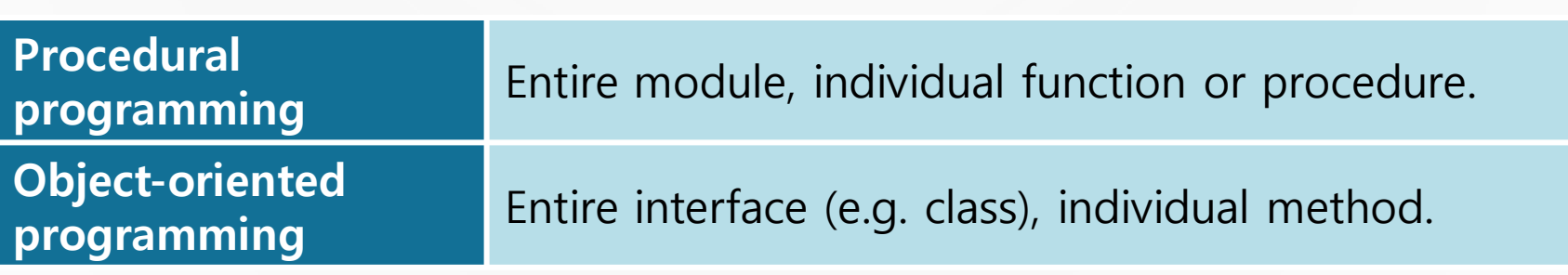

# PART 3 JUnit

### The goal of Unit Testing

• The goal of unit testing is to **isolate each part of the program** and show that the individual parts are correct. A unit test provides a strict, written contract that the piece of code must satisfy. Unit 단위로 나눠서 testing하여 각 Unit을 검증하는 것이 목표.

### Unit Testing limitations

**• Testing will not catch every error** in the program, since it cannot evaluate every execution path in any but the most trivial programs. unit testing by definition only tests the functionality of the units themselves.  $\rightarrow$  it will not catch integration errors or broader system-level errors. 모든 기능이나 예외를 다 test 해볼 수 없기 때문에, 100%의 에러를 찾아내지는 못한다.

#### 36

# PART 3 JUnit

### Benefits of Unit Testing

#### **• Finds problems early**

코드 작업을 하면서 간단한 test를 통해, 오류가 난 지점과 내용을 쉽게 찾도록 도와준다.

#### **• Facilitates change**

각각의 기능과 method에 대한 test case를 나누어, 코드에 변화가 생겼을 때 이로 인한 오류 발생 여부와지점을빠르게찾을수있다.

#### **• Simplifies integration**

buttom-up testing style에 적합하다.

작은 단위부터 점점 test 집합의 크기를 넓혀가며 다양한 test 범위에 대한 작업을 수월하게 해준다.

#### **•** Documentation

#### • Design

…
Benefits of JUnit

● 테스트 검증을 별도의 클래스에서 작성하며 이 테스트 클래스를 실제 소스와 함께 보 관할 수 있어 테스트가 체계적으로 관리될 수 있도록 한다.

→ 테스트 결과를 Test클래스로 남김으로 개발자에게 테스트 방법 및 클래스의 History 제공

● 해당 함수에 대한 실행 시간을 표시해 줄 수 있다.

#### More about JUnit

 JUnit allows the developer to incrementally build test suites to measure progress and detect unintended side effects.

**•** Tests can be run continuously.

…

• Results are provided immediately.

### How to install JUnit

- JUnit은 Eclipse 내부에 이미 설치되어 있다. (따로 설치할 필요 없다.)
- 설치 대신, JUnit 라이브러리를 추가한다.

#### 1. 프로젝트 생성 시 라이브러리 추가

새로운 프로젝트 생성 → Next

→ Libraries 탭 → Add Library

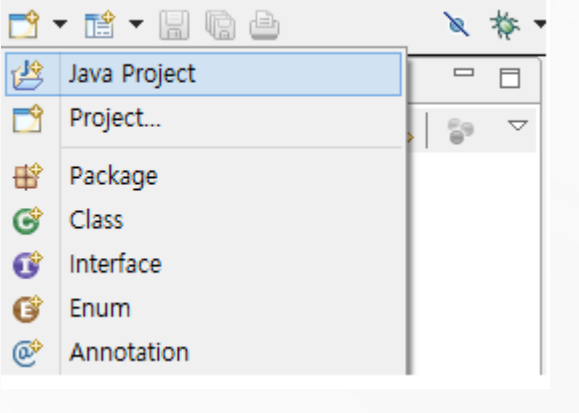

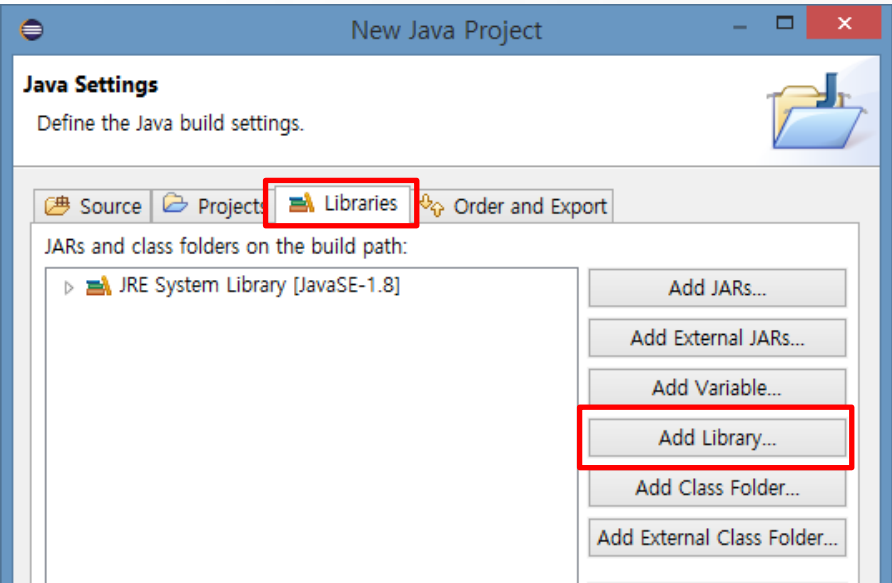

### How to install JUnit

### 1. 프로젝트 생성 시 라이브러리 추가 (계속)

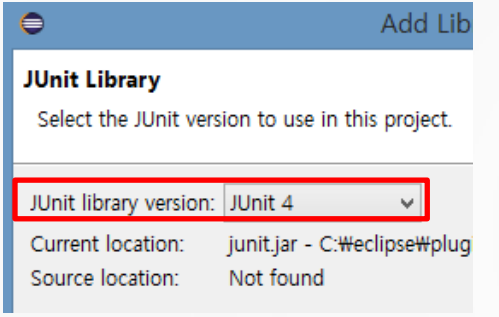

※ JDK5.0 이상부터 문법이 바뀐 사항이 있어서 이 이상의 버전부터는 JUnit4를 선택해야 한다. Legacy program을 위해서 JUnit3가 남아있다.

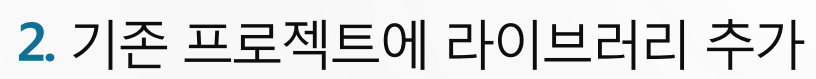

프로젝트 위에서 오른쪽 마우스

 $\rightarrow$  Build Path

 $\rightarrow$  Add Libraries ...

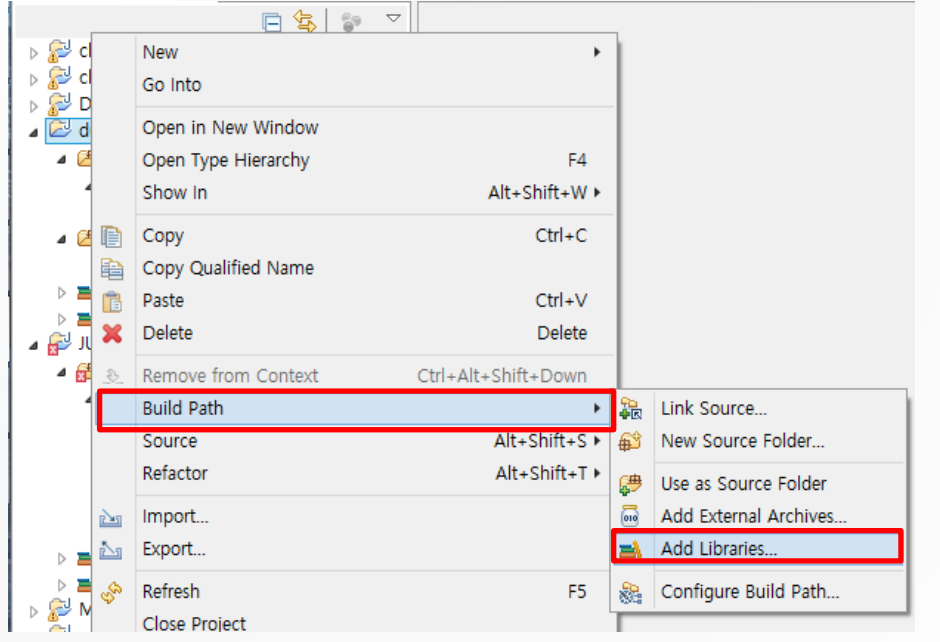

#### How to use JUnit

#### 1. 예제 코드

 $\Theta$   $\prime$ 

ю

ie)

\* This class prints the given message on console.

```
public class MessageUtil {
```

```
private String message;
```

```
//Constructor
//@param message to be printed
public MessageUtil(String message){
   this. message = message;Y
```

```
// prints the message
public String printMessage(){
   System.out.println(message);
   return message;
Y
```

```
// add "Hi!" to the message
public String salutationMessage(){
   message = "Hi!" + message;System.out.println(message);
   return message;
```
 예제 코드를 가지고 진행할 Unit testing 과정 1 ) printMessage()에 대한 test case 생성 2 ) salutationMessage()에 대한 test case 생성 3 ) 여러 테스트를 같이 진행하는 testSuite 생성 4 ) testSuite를 구동하는 runner 실행

#### How to use JUnit

#### 2. Test case 생성

Test 하고자 하는 파일에서 오른쪽 마우스 → New → JUnit Test Case

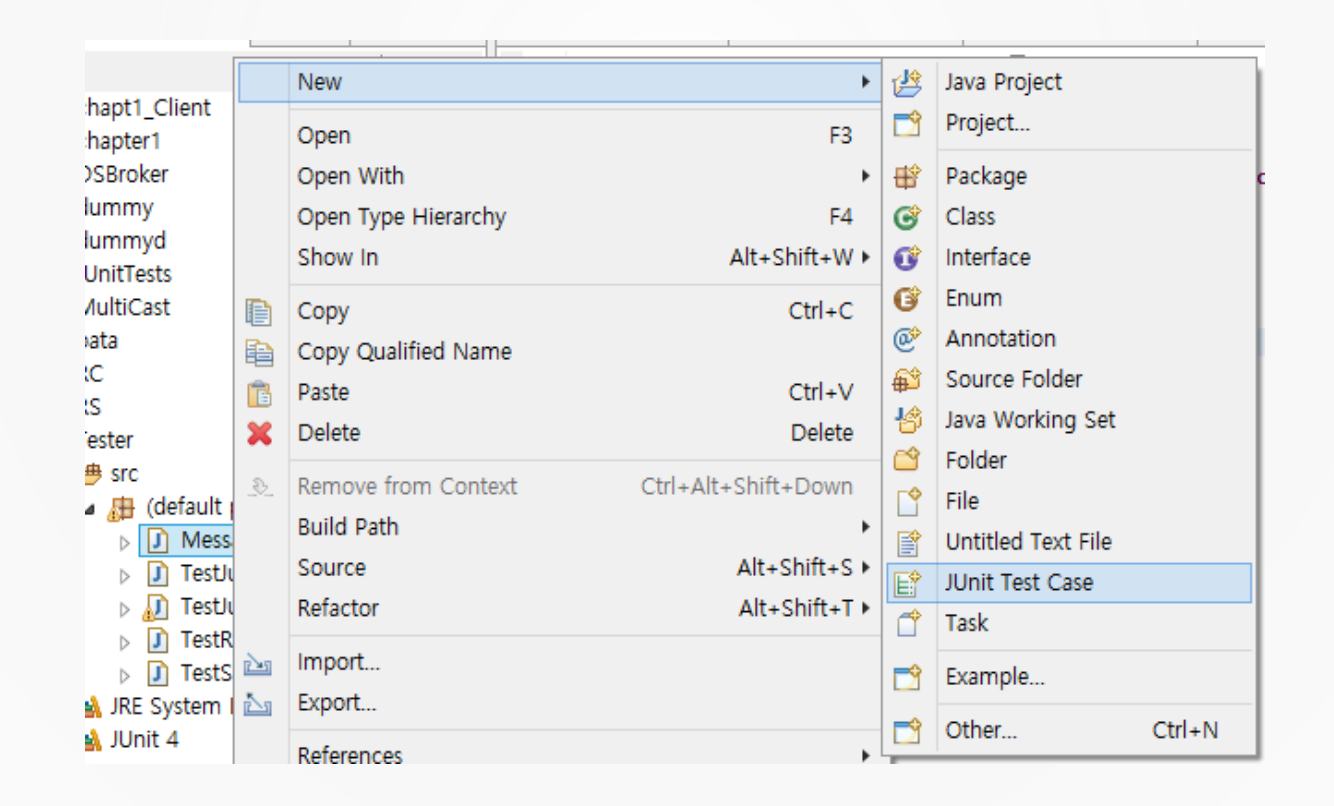

#### How to use JUnit

#### 2. Test case 생성

클래스 이름 지정 → Next → Test 하고자 하는 method들을 선택 → Finish

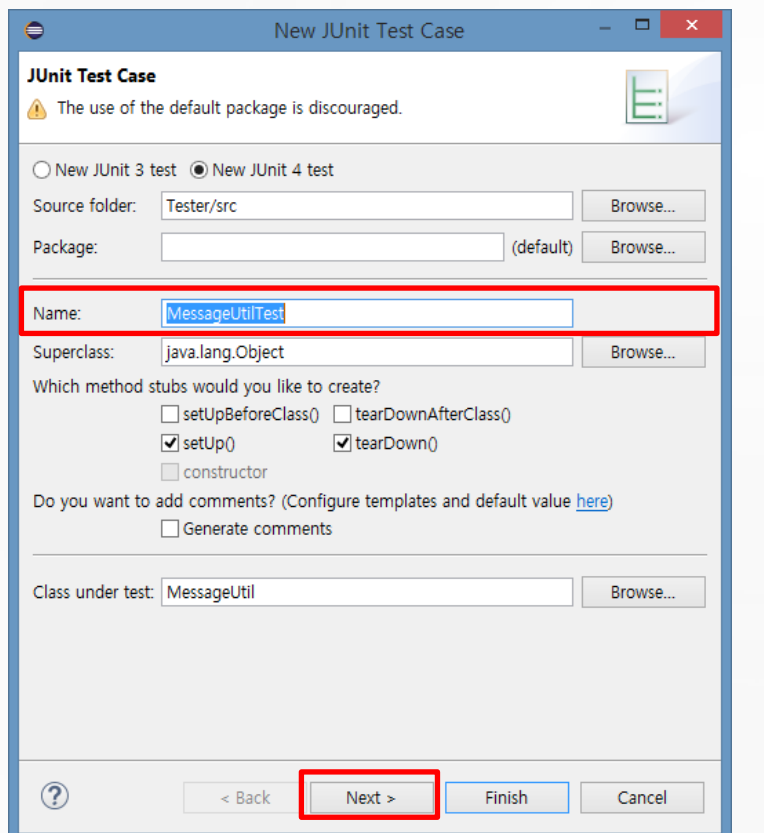

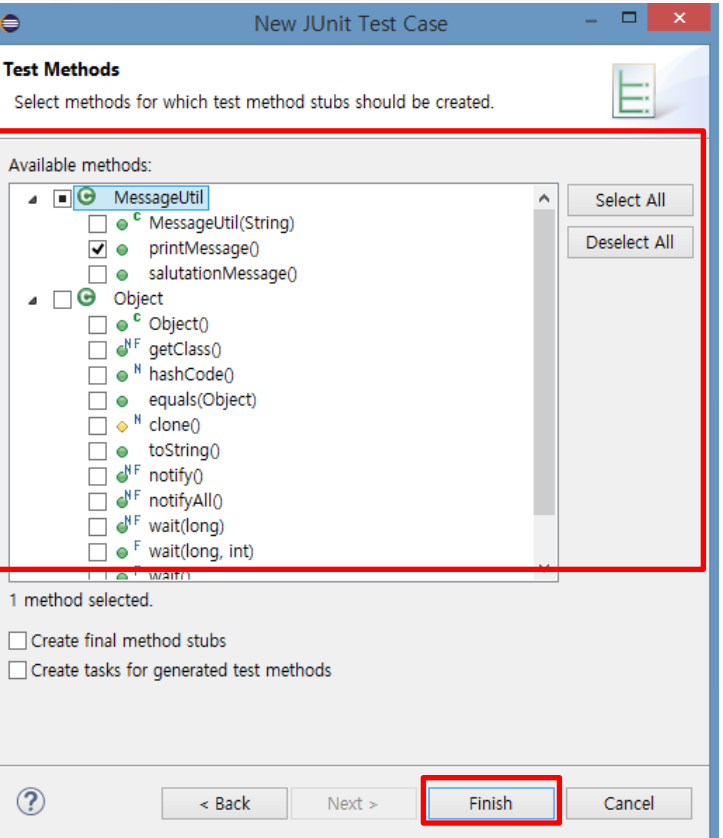

### How to use JUnit

#### 3. Test case 예시

#### ▽ printMessage()에 대한 Test code

```
10 import org.junit.After;
 2 import org.junit.Test;
 3 import org.junit.Ignore;
 4 import org.junit.Before;
 5
   import static org.junit.Assert.assertEquals;
 6
 8 public class TestJunit1 {
 -9
10
       String message = "Robert";
\frac{11}{12}MessageUtil messageUtil = new MessageUtil(message);
      @Before
       public void setUp(){
13
           System.out.println("Setup");
14
15
160
      @After
|17|public void tearDown(){
18
           System.out.println("tearDown");
|19|\overline{20}@Test
21
       @Ignore
22
       public void testPrintMessage2(){
23
           System.out.println("이건 테스트안 해요.");
\frac{24}{25}@Test
26
       public void testPrintMessage() {
27
          System.out.println("Inside testPrintMessage()");
28
          assertEquals(message, messageUtil.printMessage());
29
30
31
32}
```

```
\mathcal{C}_0 10 import org.junit.Test; \square4
     public class TestJunit2 {
  5
  6
  7
        String message = "Robert";8
        MessageUtil messageUtil = new MessageUtil(message);
  9
 i10⊝
        @Test
        public void testSalutationMessage() {
 11
 12
           System.out.println("Inside testSalutationMessage()");
 Î13
           message = "Hi!" + "Robert":14
           assertEquals(message,messageUtil.salutationMessage());
 İ15.
 16}
```
#### △ salutationMessage()에 대한 Test code

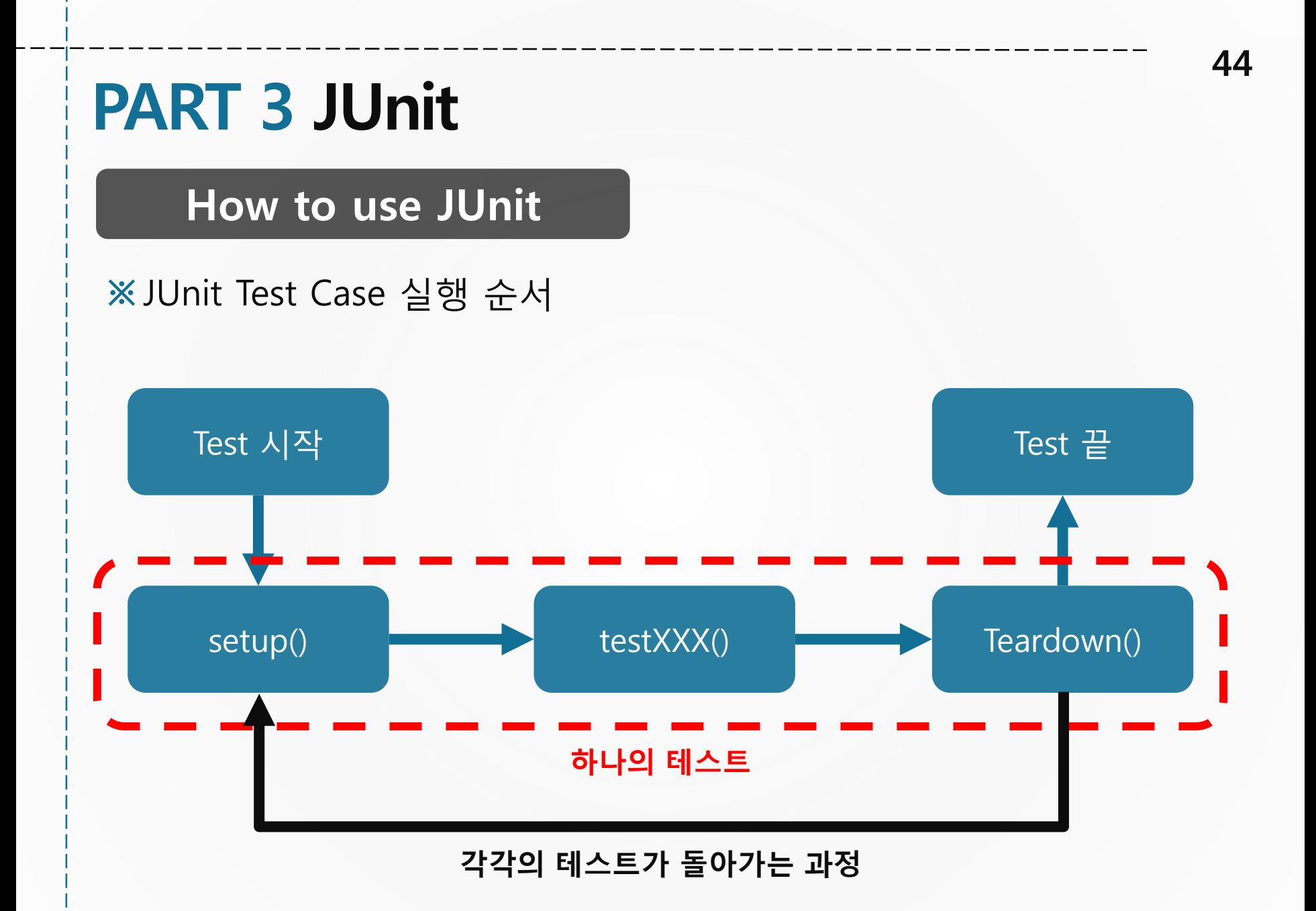

#### How to use JUnit

#### 4. Annotation(@)

JDK5.0 이상부터 적용되는 문법으로, 패키지부터 변수까지 @를 이용하여 메타 데이터 정보 를 선언할 수 있는 기능이다.

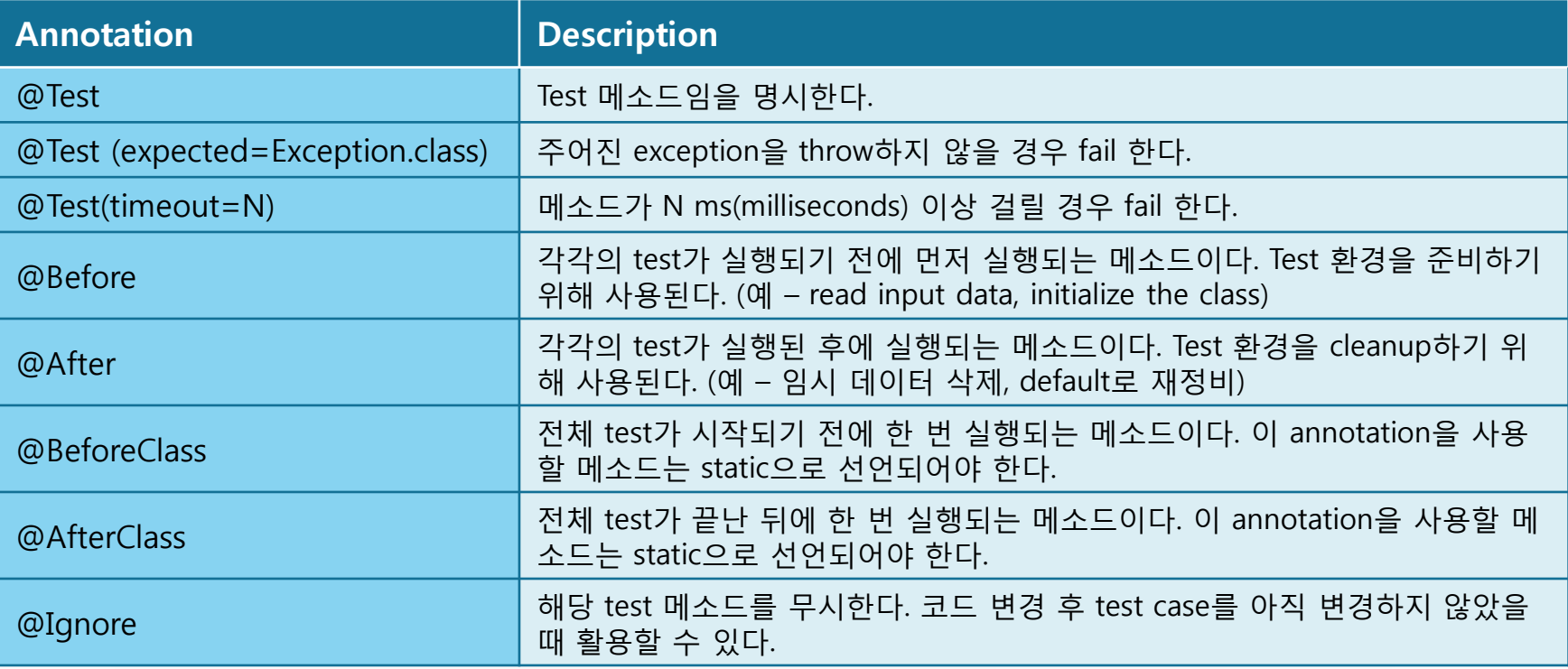

### How to use JUnit

#### 4. Annotation(@)

```
@Test@Ignore("Not working yet.")
```

```
public void testPrintMessage2(){
   System.out.println("이건 테스트안 해요.");
```

```
@Test
```
 $\Rightarrow$ 

```
public void testPrintMessage() {
   System.out.println("Inside testPrintMessage()");
   assertEquals(message, messageUtil.printMessage());
ł
```
@Test를 명시하여 test method를 선언한다.

@Ignore("blabla"); Test를 안 하고 지나간다.

```
public class TestJunit2 {
```

```
String message = "Robert";
MessageUtil messageUtil = new MessageUtil(message);
```

```
@Test(timeout=500)
```

```
public void testSalutationMessage() {
  System.out.println("Inside testSalutationMessage()");
  message = "Hi!" + "Robert";assertEquals(message,messageUtil.salutationMessage());
ł
```
@Test(timeout = 500) 해당 method가 500ms를 넘기면 fail

### How to use JUnit

#### 4. Annotation(@)

```
public class TestJunit1 {
```

```
String message = "Robert";
    MessageUtil messageUtil = new MessageUtil(message);
\Theta@Before
    public void setUp(){
        System.out.println("Setup");
```

```
@After
```
ł

 $\epsilon$ 

```
public void tearDown(){
    System.out.println("tearDown");
```
@Before와 @After는 생성자와 소멸자라고 보면 된다. 생성자는 test에 필요한 클래스의 객체를 생성하거 나, 네트워크 연결 등의 역할을 할 수 있다. 소멸자는 반대로 메모리 해제 등의 역할을 한다. 설정을 안 해주면 default로 된다. (아무것도 하지 않음)

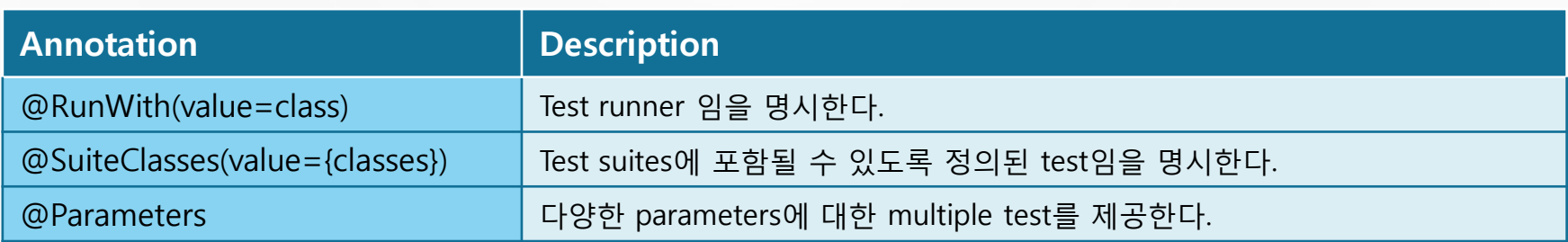

### How to use JUnit

5. Assert Method (AssertXXX)

Asset method로예상값, sample의반환값을지정한다. 예상 값과 sample의 반환 값이 같으면, test를 통과한다.

```
@Test
public void testPrintMessage() {
   System.out.println("Inside testPrintMessage()");
   assertEquals(message, messageUtil.printMessage());
Þ
```
 $\bullet$ <sup>S</sup> void org.junit.Assert.assertEquals(Object expected, Object actual)

assertEquals

```
public static void assertEquals (Object expected,
                                 Object actual)
```
Asserts that two objects are equal. If they are not, an AssertionError without a message is thrown. If expected and actual are null, they are considered equal.

```
Parameters:
```
#### How to use JUnit

5. Assert Method (AssertXXX)

결과를비교하는 여러 method를 제공한다.

import static org.junit.Assert.\*;

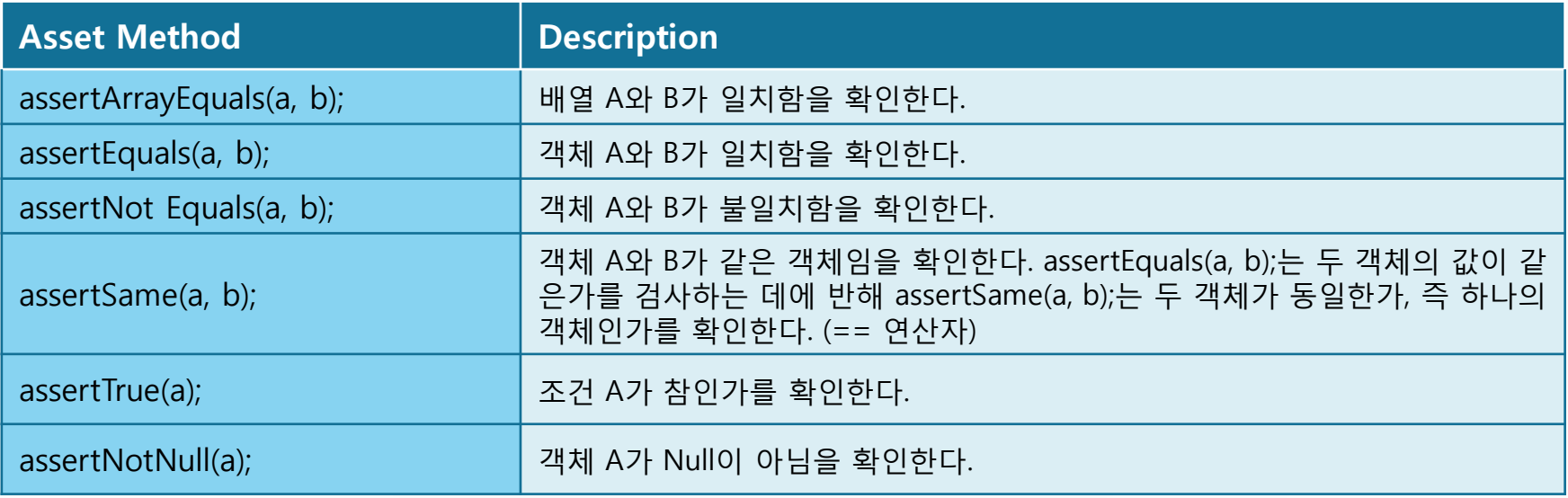

#### 50

## PART 3 JUnit

### How to use JUnit

#### 6. TestSuite

여러 단위 test method들을 모아서 한꺼번에 같이 돌려볼 수 있다.

File → New → Others → java → JUnit → JUnit Test Suite → Package, Name 설정

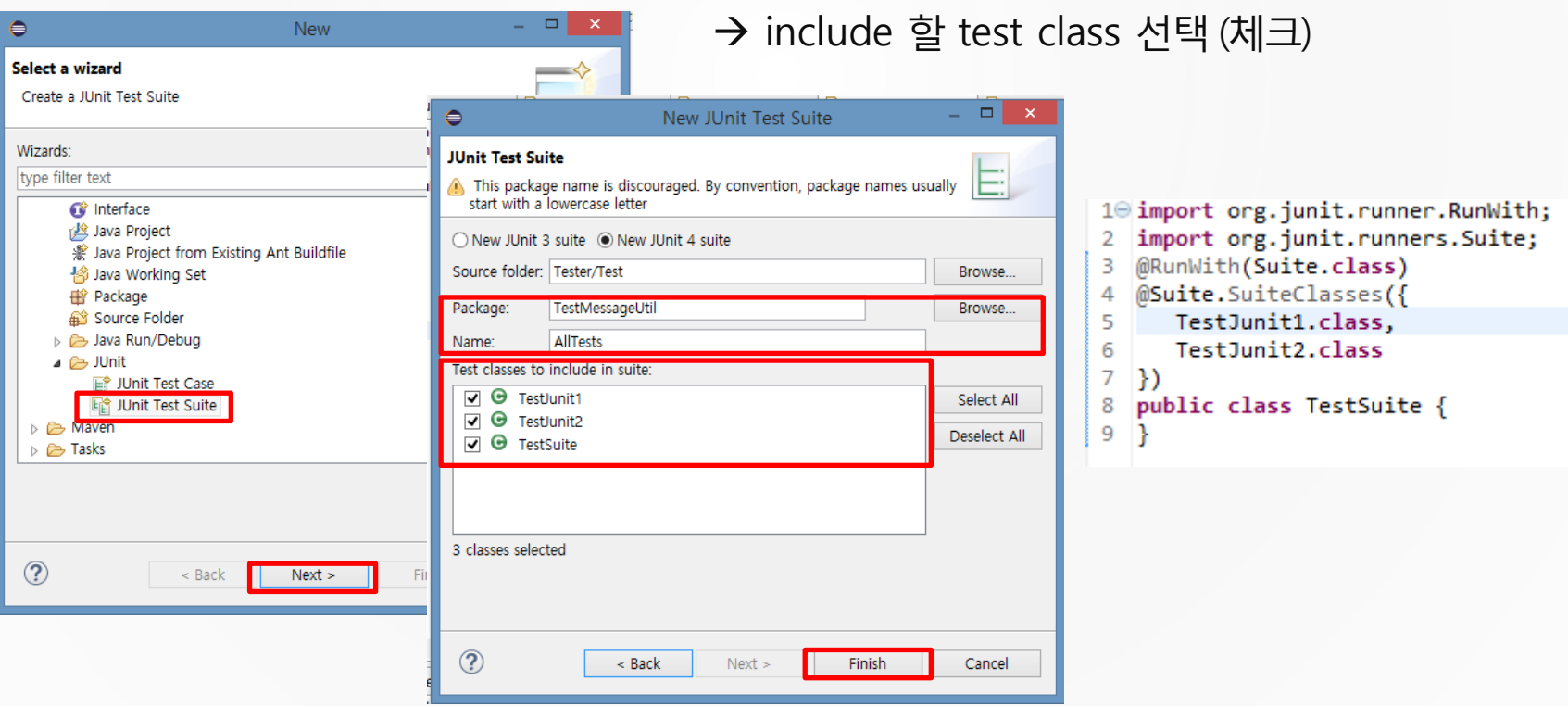

#### 51

### PART 3 JUnit

#### How to use JUnit

#### 7. Test 실행 및 결과

1 ) test case 소스에서run 버튼클릭

→ JUnit 결과 창 확인 가능 (method 실행 시간, failure 여부 등)

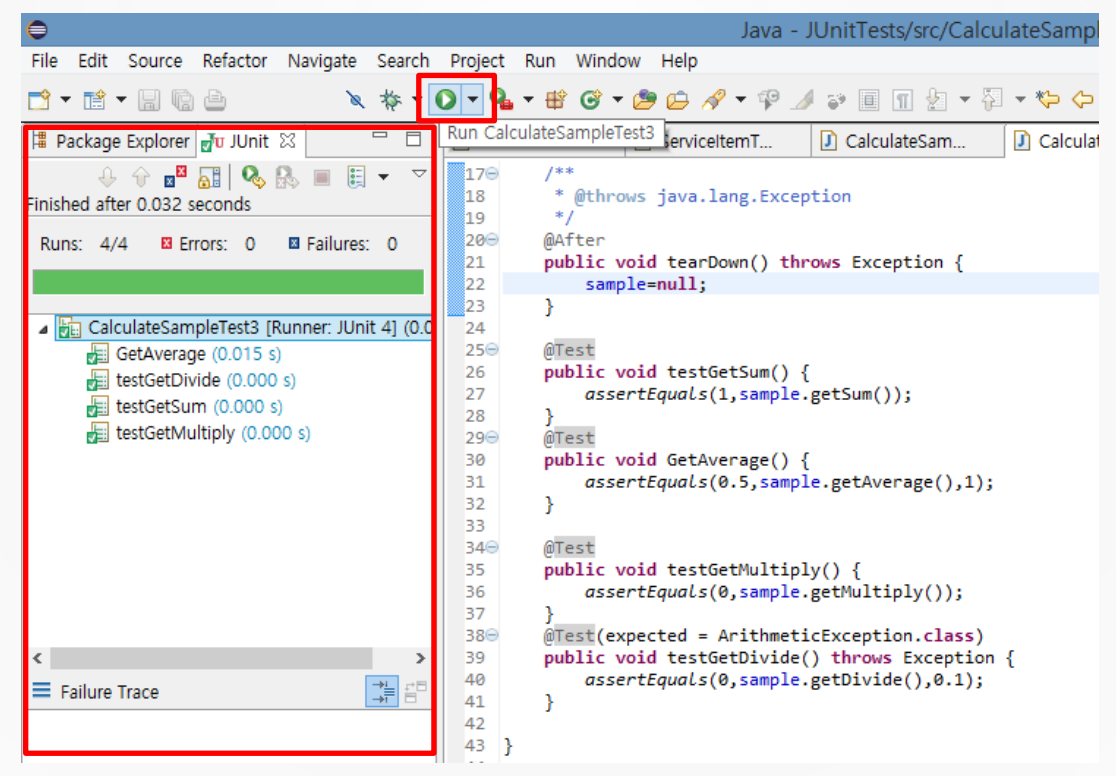

### How to use JUnit

#### 7. Test 실행 및 결과

1 ) test case 소스에서run 버튼클릭

→ fail이 발생할 경우, JUnit 결과 창에서 확인 가능하다.

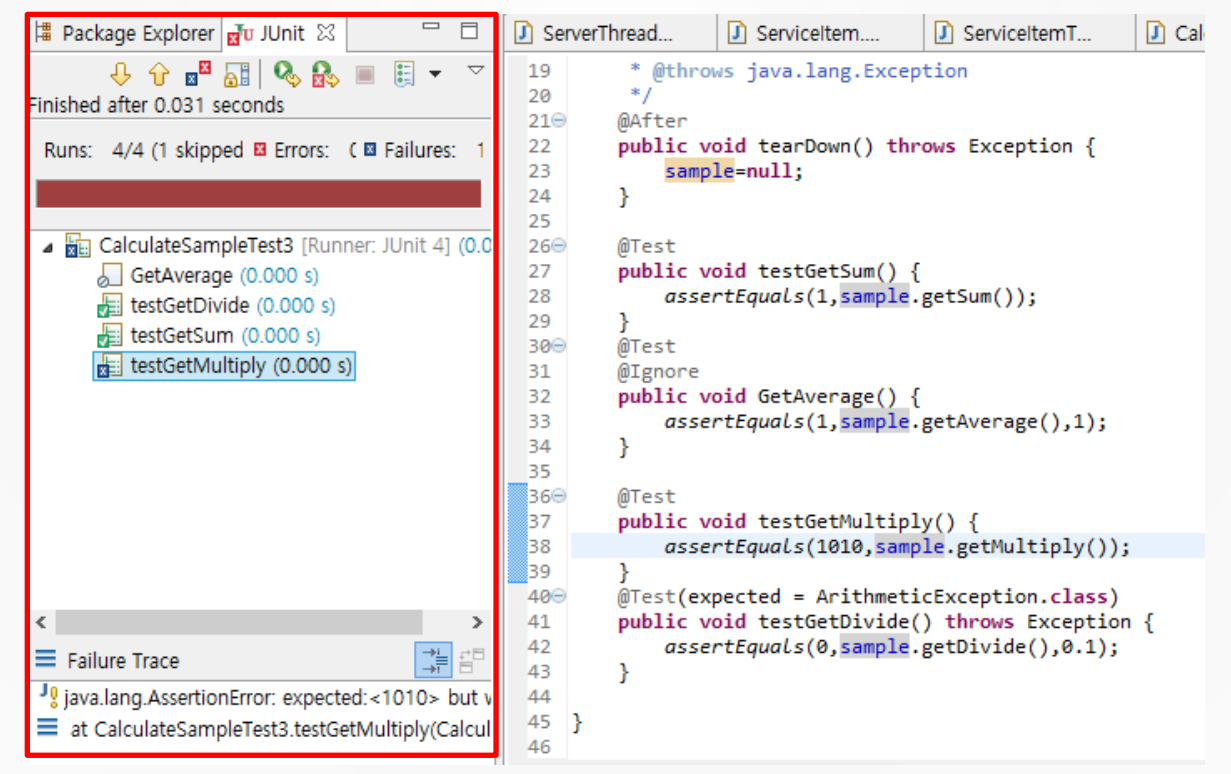

#### How to use JUnit

7. Test 실행 및 결과

2 ) TestRunner를 이용한 실행

Runner는 @로 된 annotation을 찾아서 test할 것을 찾는다.

10 import org.junit.runner.JUnitCore;

- 2 import org.junit.runner.Result;
- 3 import org.junit.runner.notification.Failure; 4
- 5 public class TestRunner {
- $6\Theta$ public static void main(String[] args) {  $\overline{7}$ 
	- Result result = JUnitCore.runClasses(TestSuite.class);
		- for (Failure failure : result.getFailures()) { System.out.println(failure.toString());
	- System.out.println(result.wasSuccessful());

```
12
13 }
```
8

9 10 11

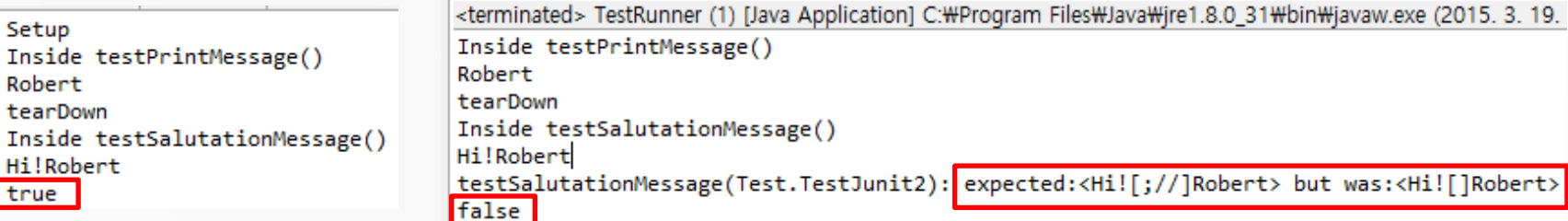

 $\triangle$  모두 pass 된 경우  $\triangle$  주 기능을 하는 것이 없는 것이 아니까 그 소 Fail이 발생한 경우

#### How to use JUnit

#### 8. 코드 관리 Tip

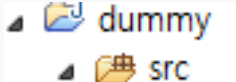

- ▲ **曲** (default package) CalculateSample.java
- $\triangle$   $\sqrt{p}$  src/Test
	- $\triangle$   $\triangle$  dummy
- **J** CalculateSampleTest.java **EM** JRE System Library [JavaSE-1.8]

 $\triangleright$   $\equiv$  JUnit 4

컴포넌트별로 package를 만들고, 해당되는것들에 대한 test package를 따로 만들어 관리하는 것이 편하다.

※참조 : <http://www.androidpub.com/39606>

# Build Environment PART 4

What is Build Environment ?

 소프트웨어 빌드(software build)는 소스 코드 파일을 컴퓨터에서 실행할 수 있는 독 립 소프트웨어 가공물로 변환하는 과정을 말하거나 그에 대한 결과물을 일컫는다. ● 소프트웨어 빌드에 있어 가장 중요한 단계들 가운데 하나는 소스 코드 파일이 실행 코

드로 변환되는 컴파일 과정이다.

● 컴퓨터 프로그램을 빌드하는 과정은 보통 다른 프로그램을 제어하는 프로그램인 빌드 도구에 의해 관리된다.

컴파일 / 테스트 / 패키징 / 배포 / 문서화

Ant, Gradle, Maven 등이 있다.

#### Tools for Development

1. 웹 기반 프로젝트 관리 프로그램

▶ 프로젝트에서 진행되는 이슈사항들 관리, 소스관리, 일정관리 등 프로젝트의 전반적인 진행상황을 모니터링 하고 관리할 수 있는 프로그램이다.

Redmine, Trac, Jira 등

#### 2. 자동 빌드 프로그램

● 환경파일의 설정에 따라 전체 프로젝트를 쉽게 빌드할 수 있는 환경을 제공해주는 툴이다.

● Ant, Maven, Gradle 등

3. 버전 관리 프로그램

 하나의 프로그램이 여러 고객의 필요를 맞추려다 보면 다양한 버전의 프로그램으로 변 화될 수 있다.

● 효과적으로 소스를 관리할 수 있게 도와주는 툴이 버전 관리 프로그램이다.

● SVN, CVS, GIT, Source Sfae 등

#### What is Ant ?

● 자바 기반의 빌드 자동화 도구

Ant는 창시자인 제임스 던컨 데이비슨에 의해 명명되었는데, 이것은 Another Neat Tool을 의미 하면서, 영단어 뜻 그대로 개미의 형태와 비교되기도 한다.

Ant는 그 자체가 Java 기반이면서 xml로 이루어져 있기 때문에 코드 작성과 적용이 쉽 고 관리가 편리하다.

#### ●Ant의 주요 기능

…

- 자바 소스 파일 컴파일
- jar, war, ear, zip 파일의 생성
- Javadoc을 실행하여 도움말 생성
- 파일이나 폴더의 이동 및 복사, 삭제
- 외부 프로그램의 실행

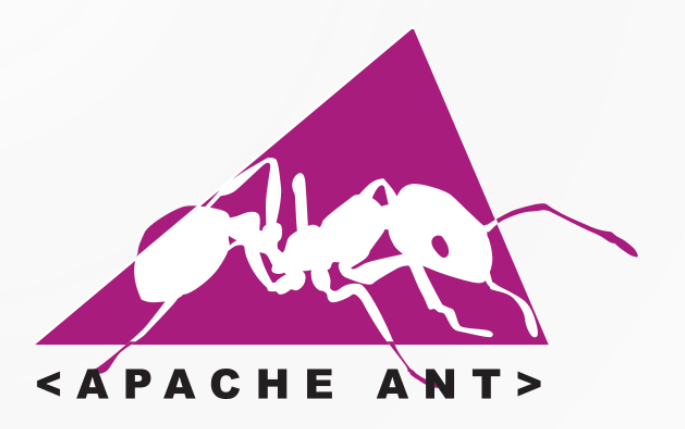

### How to install Ant

#### 1. Ant 다운로드

Apache ant 홈페이지 접속 :<http://ant.apache.org/bindownload.cgi>

Home 탭 → Binary Distributions 클릭

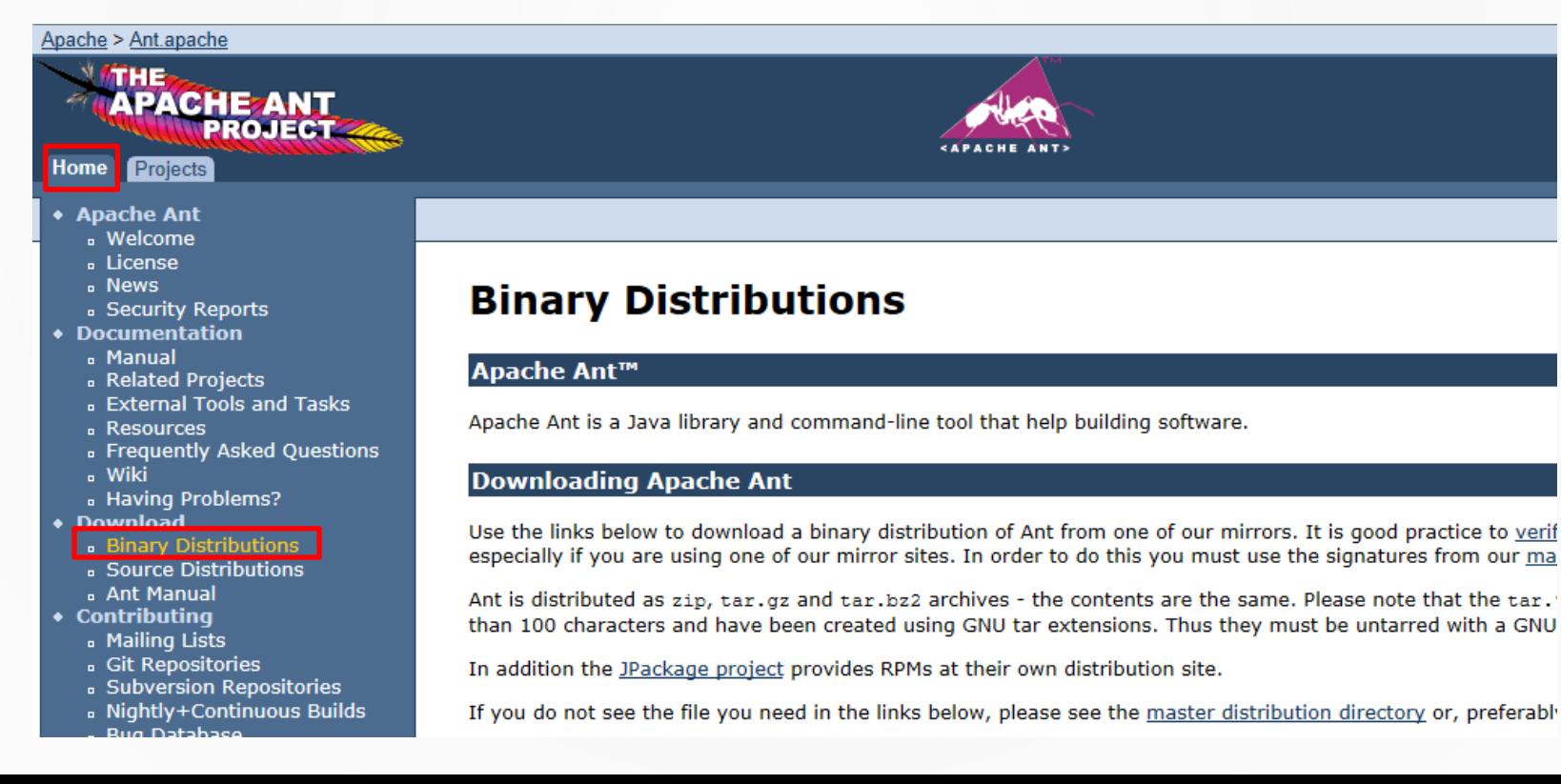

#### How to install Ant

#### 1. Ant 다운로드

#### **Current Release of Ant**

Currently, Apache Ant 1.9.4 is the best available version, see the release notes.

#### Note

Ant 1.9.4 was released on 05-May-2014 and may not be available on all mirrors for a few days.

#### Tar files may require gnu tar to extract

Tar files in the distribution contain long file names, and may require gnu tar to do the extraction.

- .zip archive: apache-ant-1.9.4-bin.zip [PGP] [SHA1] [SHA512] [MD5]
- .tar.gz archive: apache-ant-1.9.4-bin.tar.gz [PGP] [SHA1] [SHA512] [MD5]
- .tar.bz2 archive: apache-ant-1.9.4-bin.tar.bz2 [PGP] [SHA1] [SHA512] [MD5]

▽ /Users/{Username}/Documents에 압축해제 디렉토리를 가져다 놓으면 사실상 설치는 끝

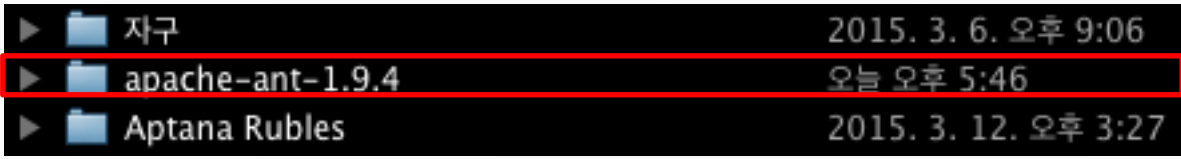

#### How to install Ant

2. 환경 변수 설정

1 ) Mac의 경우

.profile에 윈도우에 환경변수 설정하듯이 bin까지 경로를 미리 저장시킨다. 만일 처음 시도했다면.profile 은 없으니, "vim .profile"로 만든다.

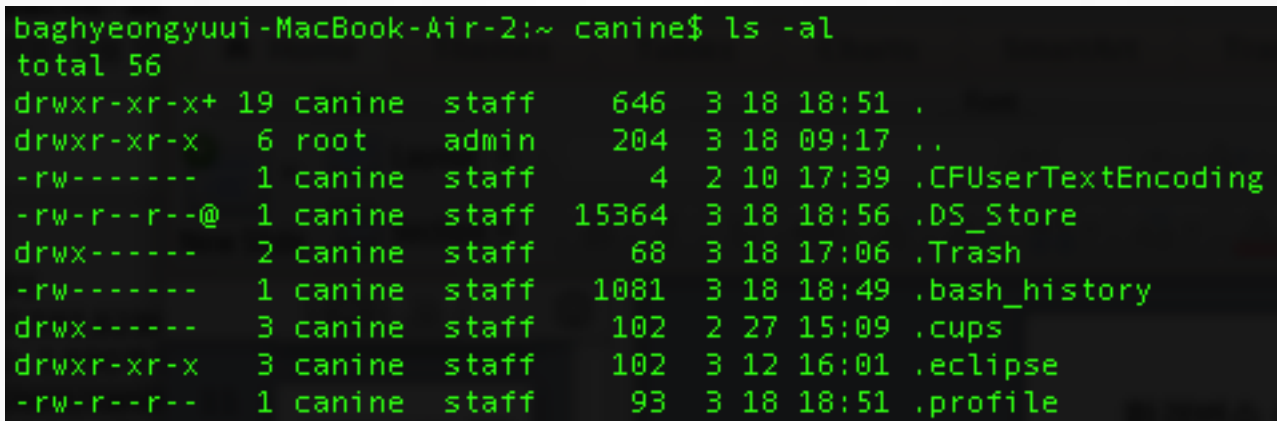

▽.자세히보면 window에서 환경변수 설정하는 것과 별반 다르지 않다.

export ANT\_HOME=/Users/canine/Documents/apache-ant-1.9.4 export PATH=\${PATH}:\${ANT HOME}/bin

#### How to install Ant

- 2. 환경 변수 설정
	- 1 ) Mac의 경우

baghyeongyuui-MacBook-Air-2:~ canine\$ source ~/.profile

△ 위의 명령어로 환경변수 설정을 적용한다.

▽ 아래의 메시지를 확인하면 환경변수 설정 종료.

Apache Ant(TM) version 1.9.4 compiled on April 29 2014 baghyeongyuui-MacBook-Air-2:~ canine\$

#### How to install Ant

- 2. 환경 변수 설정
	- 2 ) Windows의 경우
		- 내컴퓨터 → 오른쪽 마우스 클릭 → 속성 → 고급 시스템 설정

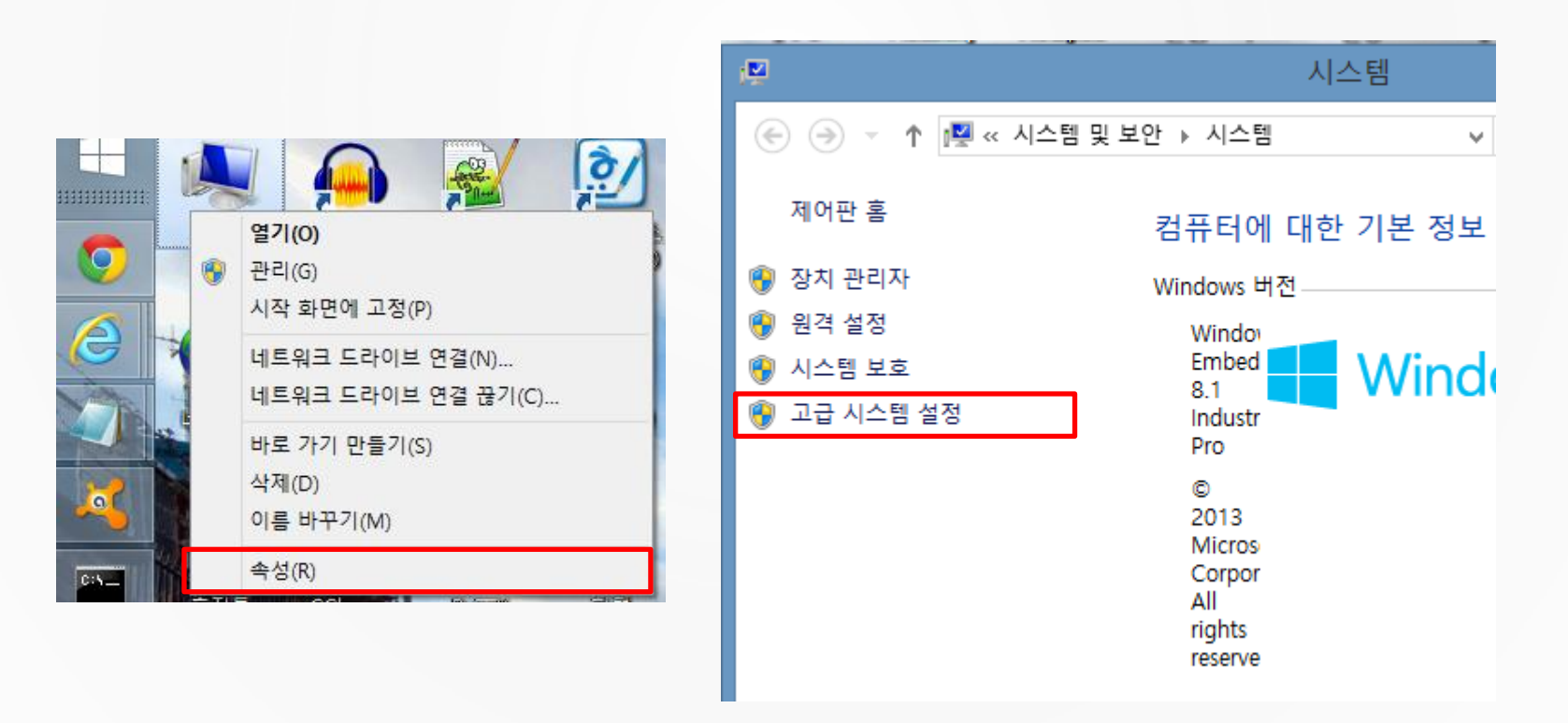

#### How to install Ant

2. 환경 변수 설정

2 ) Windows의 경우

시스템 속성 → 고급 탭 → 환경 변수 클릭

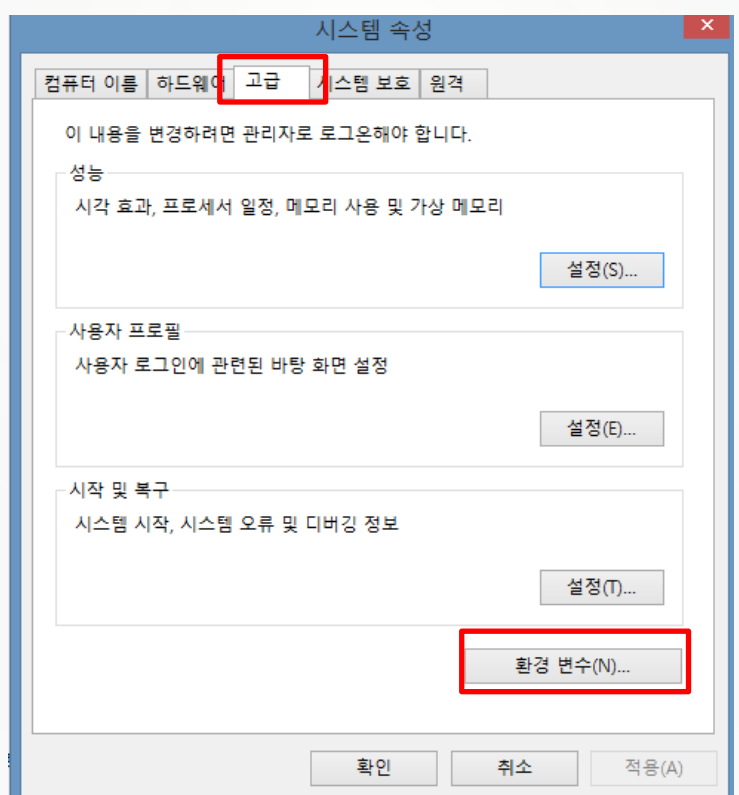

#### How to install Ant

#### 2. 환경 변수 설정

2 ) Windows의 경우

시스템변수 새로 만들기 JAVA\_HOME (JDK 설치 directory) 생성

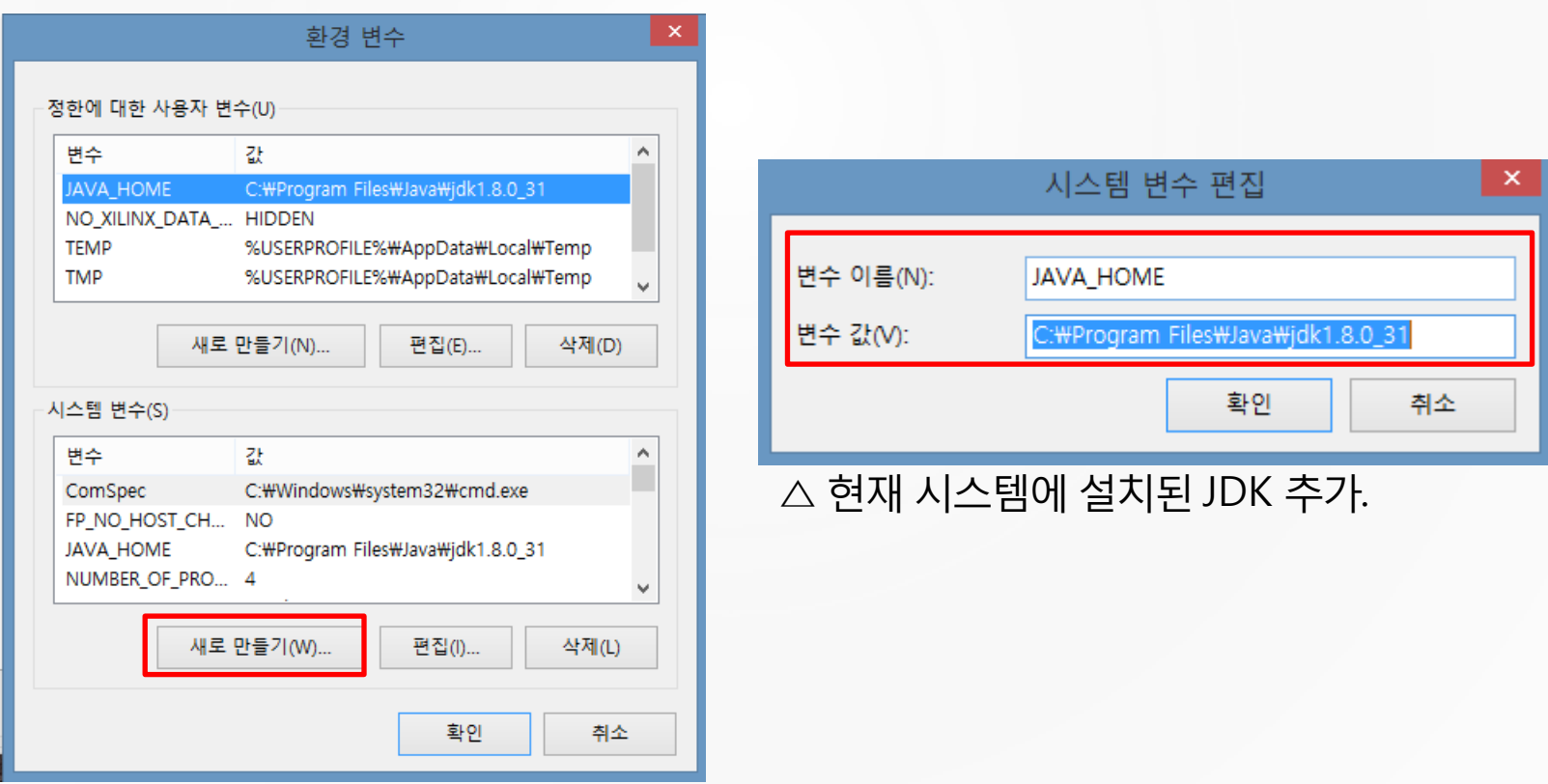

#### How to install Ant

#### 2. 환경 변수 설정

2 ) Windows의 경우

#### 시스템 변수 편집 → Path에 Ant 설치 경로/bin 추가

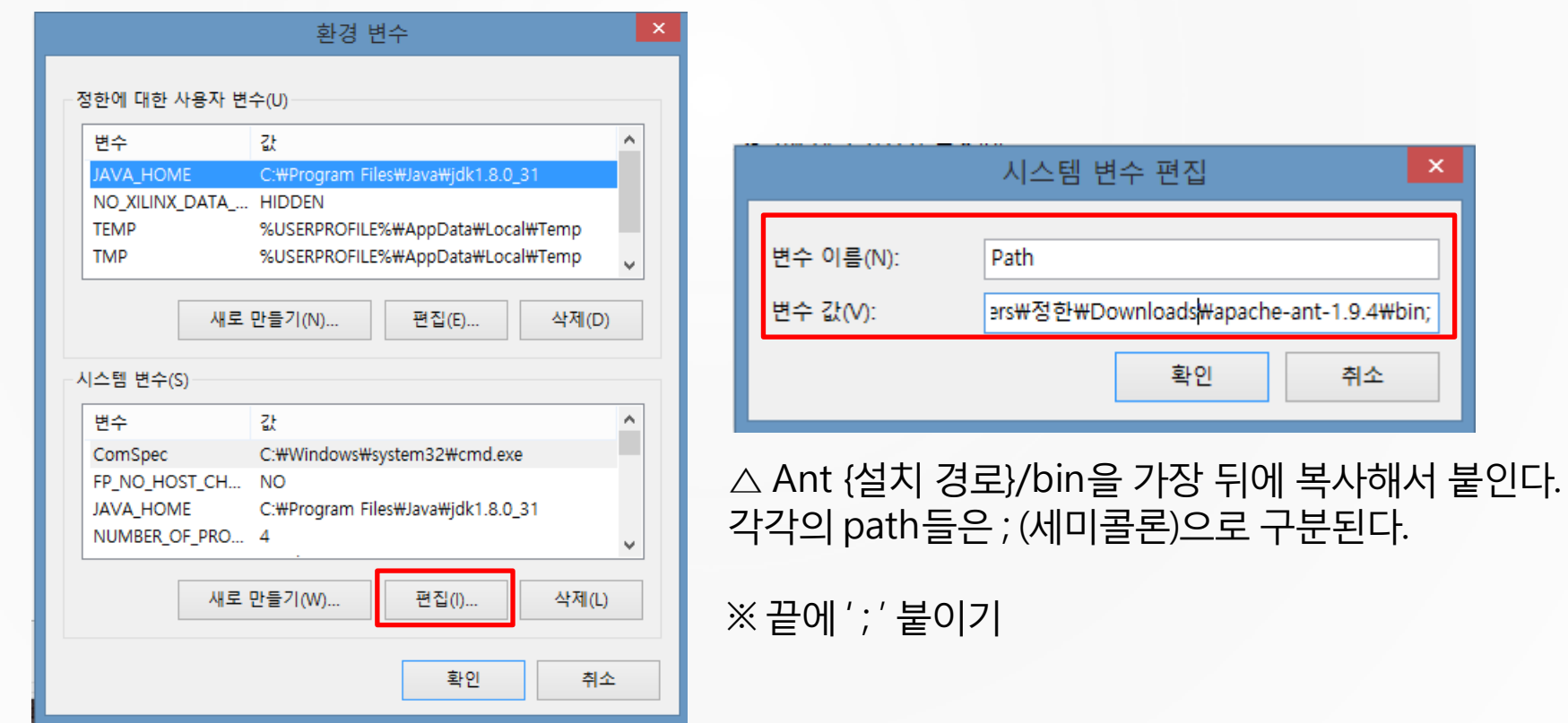

#### How to install Ant

#### 2. 환경 변수 설정

2 ) Windows의 경우

Tools.jar가 없다는 오류가 발생할 경우 → 시스템 변수 Path에 {JDK설치경로}/bin 추가

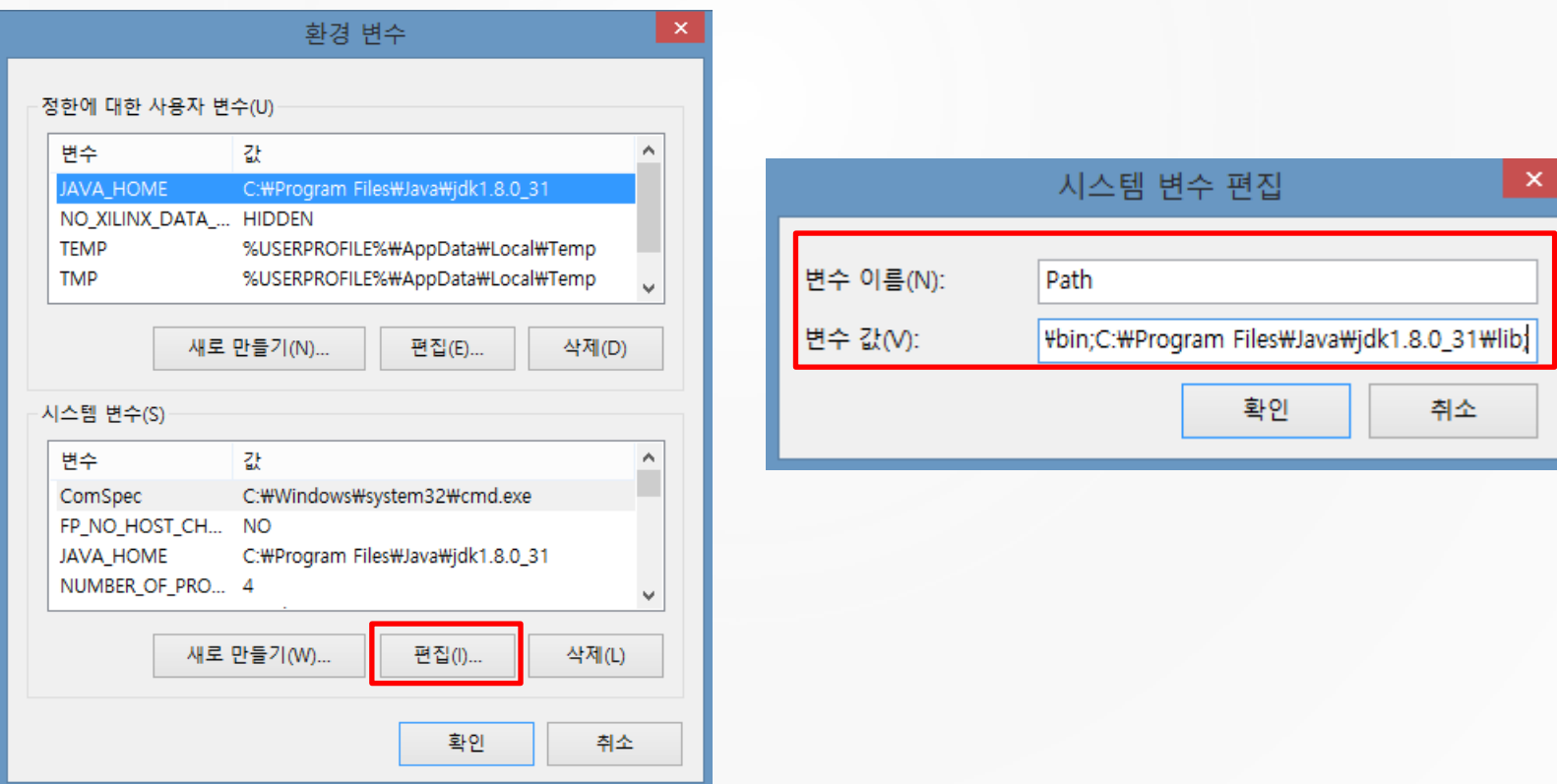

#### How to install Ant

#### 3. 디렉토리 생성

임의의폴더를 생성하여, 그 내부에 다음과 같은 파일 및 폴더들을 생성해 준다.

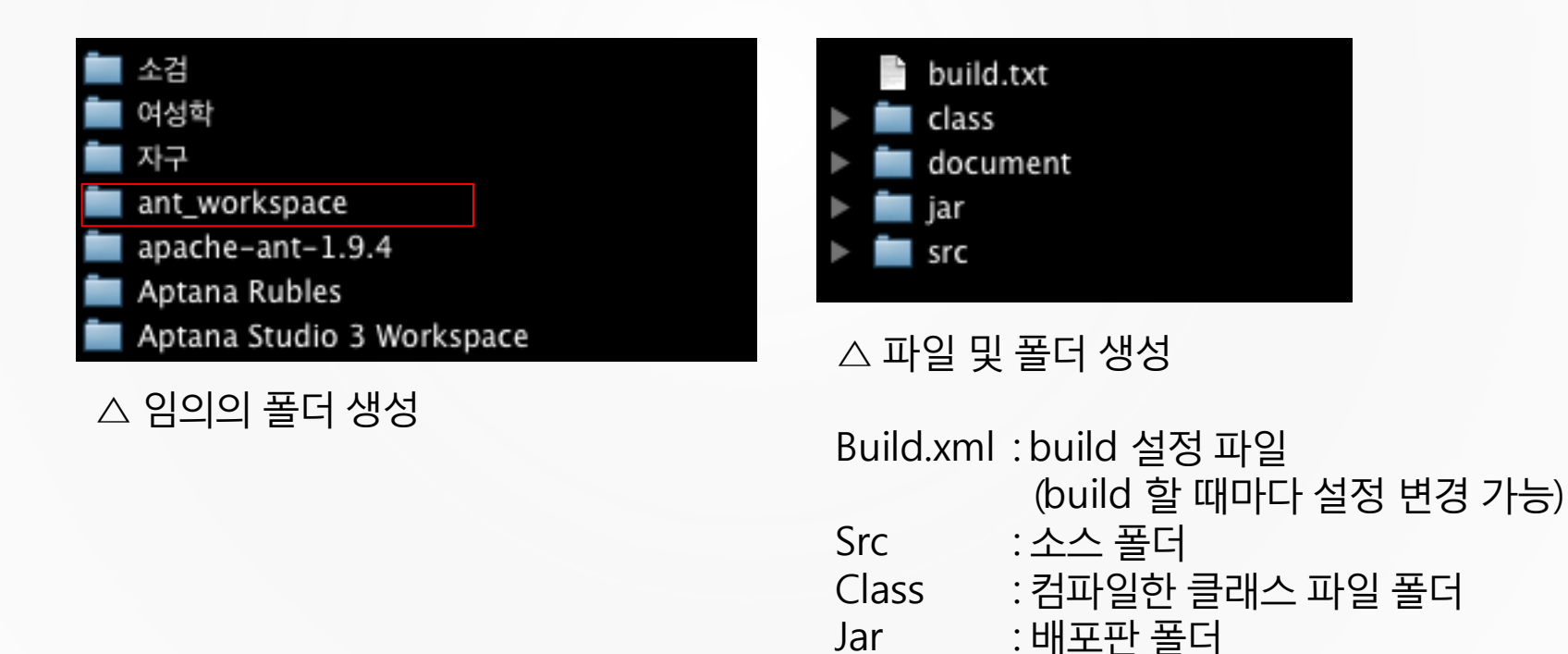

Document: document 파일 폴더

### How to install Ant

```
4. Build.xml 파일 작성
```

```
붉은 박스 내부의 내용만 수정하면 된다.
```

```
<?xml version="1.0" encoding="UTF-8" ?>
```
<project name="ant\_test" default="compile" basedir="/Users/canine/Documents/ant" > <property name="src.dir" value="\${basedir}/src" /> <property name="classes.dir| value="\${basedir}/class" /> <property name="jar.dir" value="\${basedir}/jar" /> <property name="javadoc.dir" value="\${basedir}/document" />

#### 1 ) Default="compile"

 "default : 초기치로 설정되는 작업, 아무 것도 지정하지 않고 실행하면 이 작업을 수행" 해당 지정 타겟까지 작업을 수행해주는 것이다.

2 ) Basedir : "프로젝트의 경로"

3 ) \${basedir}/src, \${basedir}/class… : "자신이 직접 구성한 폴더들의 이름"

#### How to install Ant

#### 4. Build.xml 파일 작성

```
<taraet name="compile" >
    <javac srcdir="${src.dir}" destdir="${classes.dir}" />
</taraet>
<target name="jar" depends="compile" >
```

```
<jar jarfile="${jar.dir}/hello.jar'
   basedir="${classes.air}"
   includes="**/*.class"
/
```

```
</target>
```

```
<target name="javadoc" depends="compile, jar" >
    <javadoc
        sourcepath="${src.dir}"
        sourcefiles="${src.dir}/ant_test.java"
        windowtitle="helloant"
```

```
destdir="${javadoc.dir}"
    \rightarrow</target>
```

```
<target name="clean" >
    <delete dir="${classes.dir}*" />
    <delete dir="${jar.dir}*" />
    <delete dir="${\digma{javadoc.dir}*" />
</target>
```
<target>…</target> 내부는 해당 xml을 파싱했을때하는 기능 들이라고생각하면 된다.

Jar부분에서 자신이 원하는 이름으 로 .jar파일을 생성할 수 있고,

Javadoc부분에서자신이 원하는 java파일을설정하여 컴파일 할 수 있다.

#### How to use Ant

1. Command 창에서 Ant 실행하기

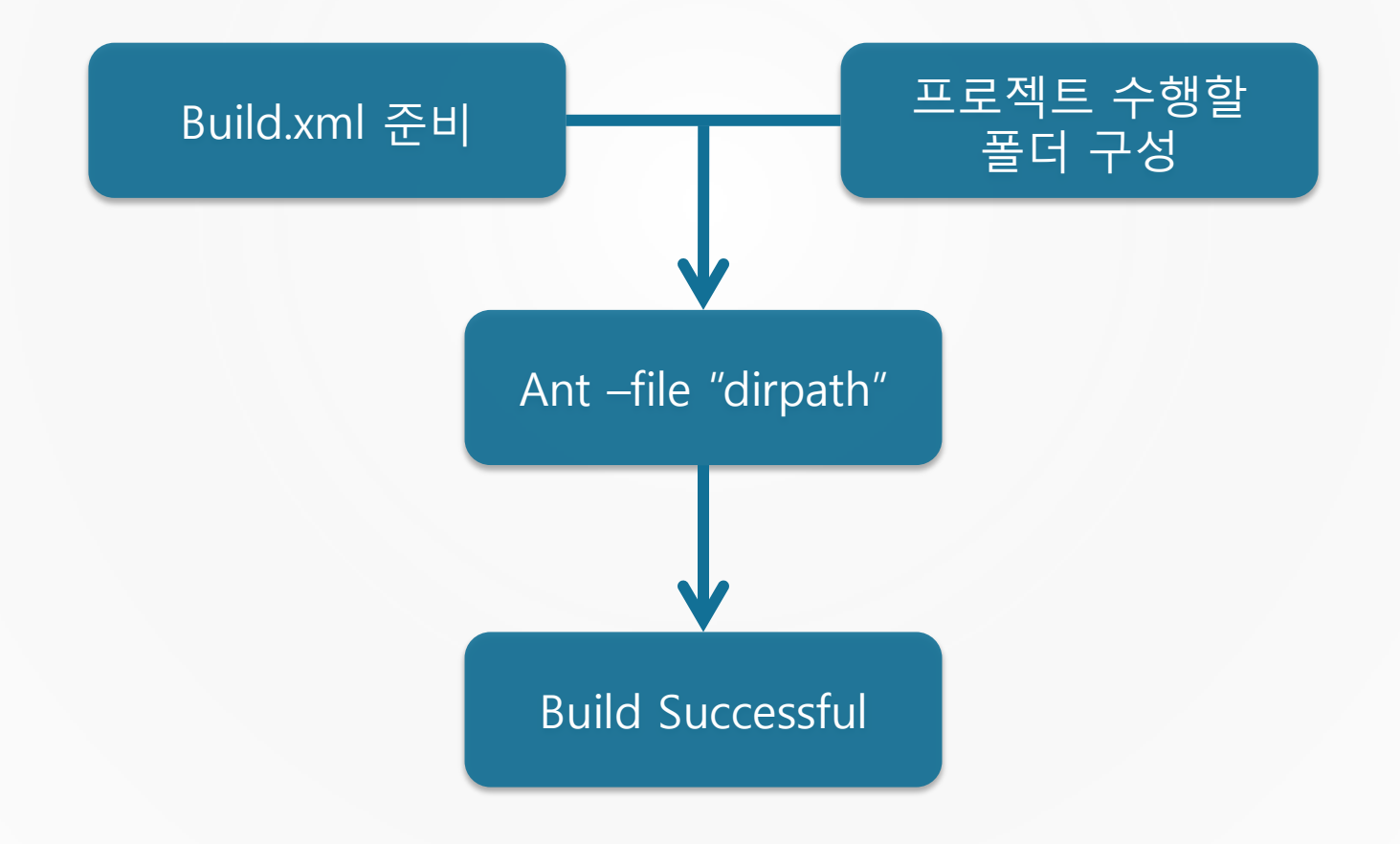

#### How to use Ant

- 1. Command 창에서 Ant 실행하기
	- 프로젝트 폴더로 이동 → build.xml 있는지 확인 후 → "ant" → .class 파일 생성 !

```
gimmin-uui-MacBook-Pro: SV Test minwookim$ ant
Buildfile: /Users/minwookim/Documents/workspace2/SV Test/build.xml
```

```
build-subprojects:
```
init:

```
build-project:
     [echo] SV_Test: /Users/minwookim/Documents/workspace2/SV_Test/build.xml
```
build:

```
BUILD SUCCESSFUL
Total time: 0 seconds
```
△ ant –file {프로젝트 경로} 로도 실행이 가능하다.
wί

### How to use Ant

2. Eclipse에서 Ant 실행하기 ant 빌드를 위한 build.xml 뽑아내기

프로젝트 위에서 오른쪽 마우스

 $\rightarrow$  Export

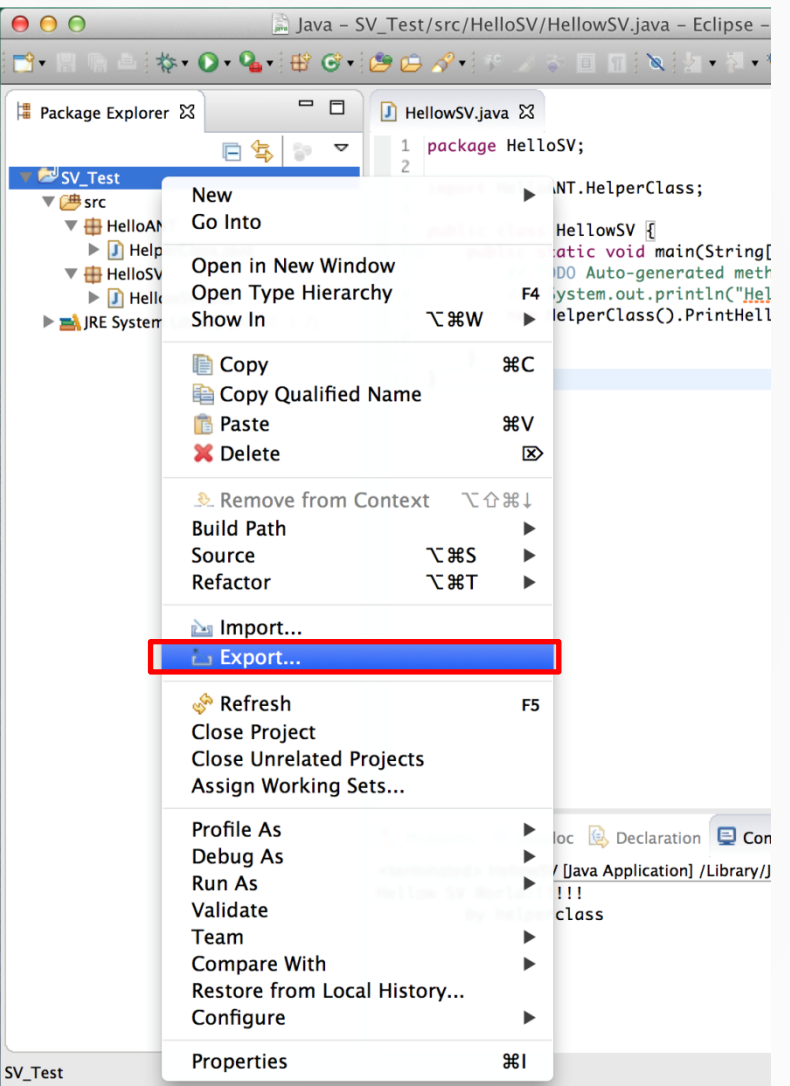

### How to use Ant

### 2. Eclipse에서 Ant 실행하기

#### General → Ant Buildfiles → Next → 아래 체크박스 해제 (Eclipse의 컴파일 사용 안함)

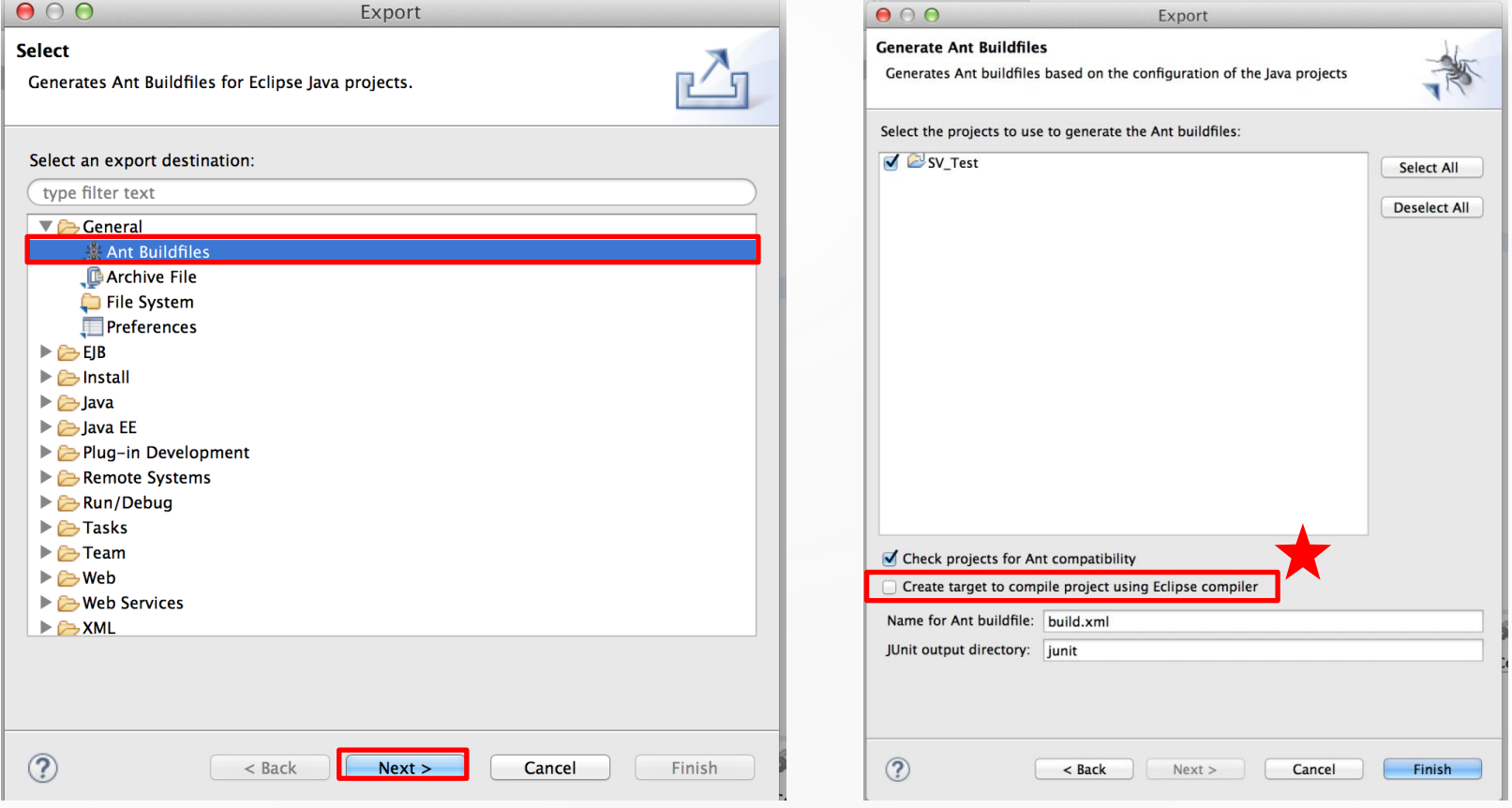

### How to use Ant

### 2. Eclipse에서 Ant 실행하기

#### build.xml → 오른쪽 마우스 → Run As → Ant Build

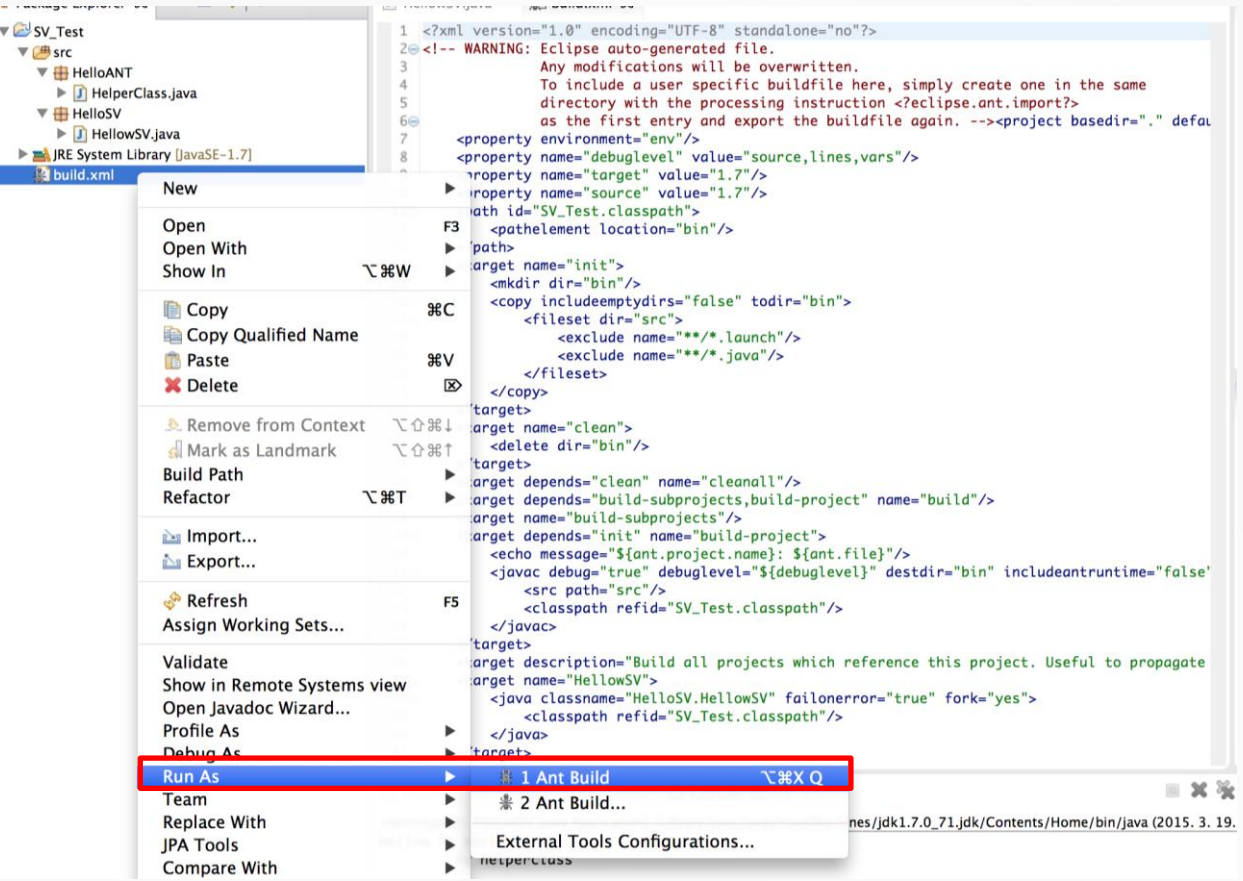

### How to use Ant

2. Eclipse에서 Ant 실행하기 build한 결과

> Reproblems @ Javadoc B Declaration D Console X Ant <terminated> SV Test build.xml [Ant Build] /Library/laya/layaVirtualMachines/idk1.7.0 71.idk/Contents/Home/bin/jaya Buildfile: /Users/minwookim/Documents/workspace2/SV\_Test/build.xml build-subprojects: init: build-project: [echo] SV\_Test: /Users/minwookim/Documents/workspace2/SV\_Test/build.xml build: **BUILD SUCCESSFUL** Total time: 626 milliseconds

### What is Gradle ?

프로젝트 구성, 빌드 도구

Ant와 Maven 이후에 나온 빌드 도구로, 차세대 빌드 툴로 각광받고 있다.

● Groovy 언어 기반

xml을 기반으로 하는 Ant나 Maven과는 달리, Groovy라는 언어를 기반으로 한다.

### What is Maven ?

# maven

**O** gradle

- Ant와 비슷하나 프로젝트 관리를 위한 컨셉으로 만들어진 프로젝트 관리툴
- Pom.xml에 프로젝트 구조와 동작 정의

#### ● Maven의 단점

다중 프로젝트가될 수록 상속관계로 설정해야 한다.

XML로 빌드파일을 작성하는데, 뼈대구조가 복잡하다.

사용자간의 플러그인이다르면 일일히 다시 기술해야 한다.

# Gradle vs Ant(Maven)

```
● build 파일의 구조와 Gradle 비교
```

```
task hello {
    doLast {
        println 'Hello world!'
ł
```

```
<target name="jar" depends="compile" >
    <jar jarfile="${jar.dir}/hello.jar"
       basedir="${classes.dir}"
        includes="**/*.class"
    /</target>
```
△ Build 파일을 열어서 확인해보면 task는 target과 대응이 되며, 하는 기능은 거의 비슷하다.

Task란, 미리 빌드 과정에서 해야 할 일들을 적어둔 것이다.

예를 들어, 자바 프로젝트를 빌드 한다면 Source Compile, 단위테스트, Jar생성 등을 수행해야 하는데, 이를 Task를 따라서 그대로 자동 빌드 할 수 있다는 것이다.  $\rightarrow$  빌드의 자동화

```
오른쪽캡처는 Task의 예시 ▷
```

```
task hello \left\langle \right\rangle {
    println 'Hello Earth'
hello.doFirst {
    println 'Hello Venus'
hello.doLast {
    println 'Hello Mars'
hello << {
    println 'Hello Jupiter'
```
# Gradle vs Ant(Maven)

build 파일의 구조와 Gradle 비교

<dependencies>

<dependency>

<groupId>junit</groupId> <artifactId>junit</artifactId>

<version>3.8.1</version>

<scope>test</scope>

</dependency>

</dependencies>

dependencies() { testCompile 'junit:junit:3.81' VS

dependency를 하나 선언할 때마다 xml 파일에서는 최소 6줄 이상을 작성해야 한다. 그러나 groovy에서는 단 3줄이면 dependency 선언이 가능하다.

#### 추가하는 특징이 많아질 수록 복잡성의 차이는 더 커진다.

### How to install Gradle

### 1. Gradle 다운로드

Gradle 홈페이지 접속 :<http://www.gradle.org/downloads> Complete distribution

# **DOWNLOAD GRADLE**

The latest release of Gradle is version 2.3. released on 16th February 2015.

Complete distribution (binaries, sources and offline documentation)

Binary only distribution (no documentation or source code) Gradle source code (just the Gradle source code; not a usable Gradle installation)

How to install Gradle

2. 압축 해제 후 환경 변수 추가

Mac 기준으로 작성했으나, 환경 변수 추가 이외에 과정은 Windows와 같다.

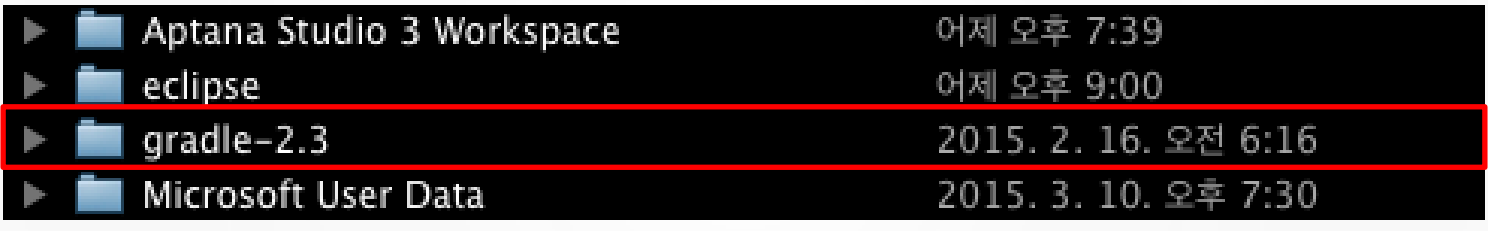

 $\triangle$  압축 해제

export GRADLE HOME=/Users/canine/Documents/gradle-2.3 export PATH=\${PATH}:\${GRADLE HOME}/bin

△Windows의경우에는 시스템 환경 변수 Path에 Gradle 설치 경로 추가

baghyeongyuui-MacBook-Air-2:~ canine\$ source ~/.profile

How to install Gradle

3. 버전 체크

2015/03/19 기준으로 2 . 3버전이 최신이다.

gradle -v

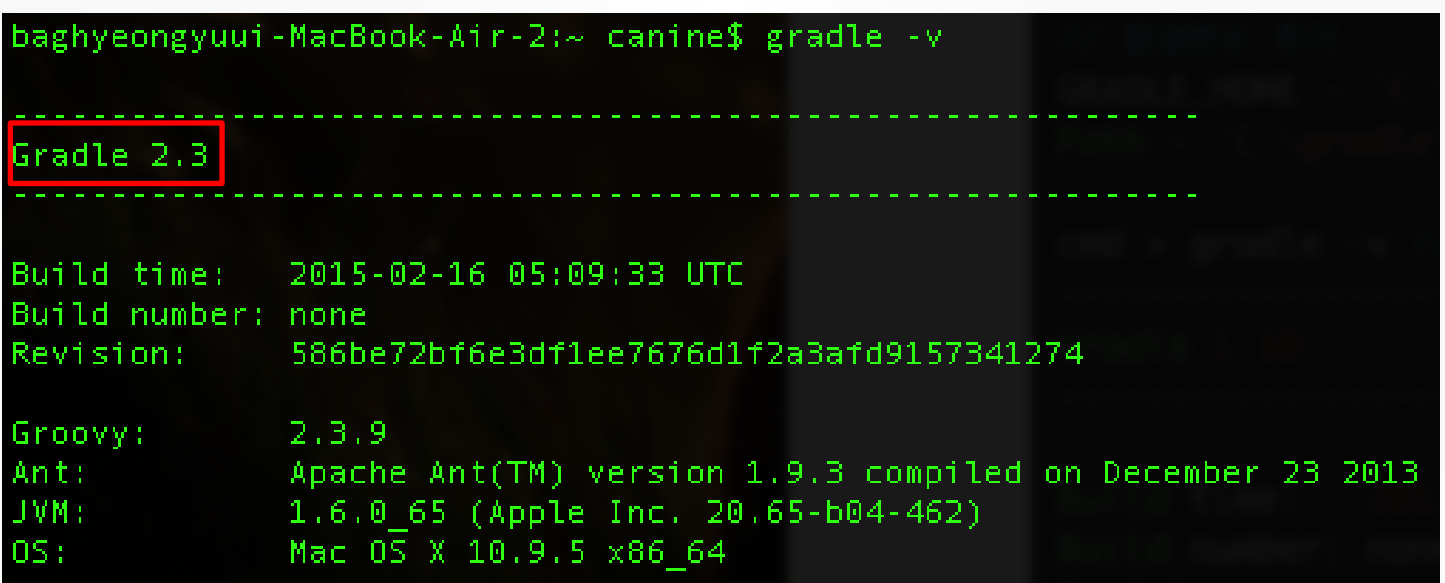

### How to install Gradle

4. 프로젝트 initiate

gradle init –type groovy-library

baghyeongyuui-MacBook-Air-2:testgradle canine\$ gradle init --type groovy-library : wrapper :init **BUILD SUCCESSFUL** Total time: 3.651 secs baghyeongyuui-MacBook-Air-2:testgradle canine\$ ls build.gradle gradlew settings.gradle gradle gradlew.bat

src

### How to use Gradle

● Build.gradle

<mark>|apply\_plugin: 'groovy' | Plugin 사용 가능 : task 내부 수행 설정</mark>

// In this section you declare where to find the dependencies of your project

```
repositories {
   // Use 'jcenter' for resolving your dependencies.
   // You can declare any Maven/Ivy/file repository here.
   icenter()
```
자바 프로젝트의 경우, 외부 jar 파일이 해당 프로 젝트 빌드에 필요한 경우 추가

// In this section you declare the dependencies for your production and test code

```
dependencies {
   // We use the latest groovy 2.x version for building this library
    compile 'org.codehaus.groovy:groovy-all:2.4.0'
    // We use the awesome Spock testing and specification framework
    testCompile 'org.spockframework:spock-core:0.7-groovy-2.0'
```

```
testCompile 'junit:junit:4.12'
```
# How to use Gradle

### ● Build.gradle

```
I
 dependencies {
     compile group: 'org.hibernate', name: 'hibernate-core', version:
 // 짧게 쓰면 "aroup:name:version"
 dependencies {
     compile 'org.hibernate:hibernate-core:3.6.7.Final'
```
#### △ 기초적인 dependency의 예

일반 파일로 저장된 외부 라이브러리도 지원한다. 빌드 스크립트에서 직접 의존성을 지정한다.// In this section you declare the dependencies for your production and test code

```
dependencies {
   // We use the latest groovy 2.x version for building this library
    compile 'org.codehaus.groovy:groovy-all:2.4.0'
    // We use the awesome Spock testing and specification framework
    testCompile 'org.spockframework:spock-core:0.7-groovy-2.0'
    testCompile 'junit:junit:4.12'
```
# ※ References

## Downloads

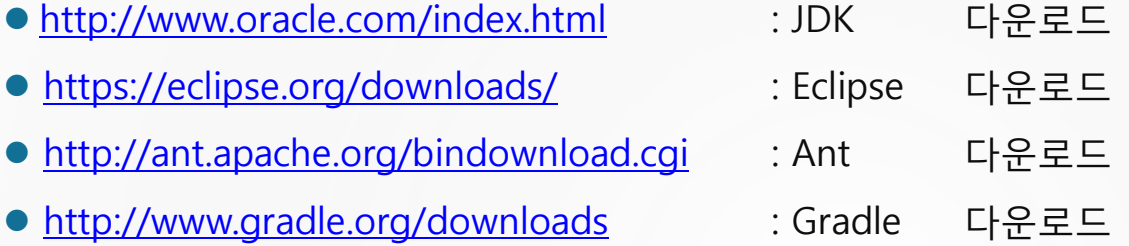

### References

- Introduction to CTIP-15SV.pdf
- ●"자바 개발자도 쉽고 즐겁게 배우는 테스팅 이야기" / [이상](http://en.wikipedia.org/wiki/Continuous_integration)민 지음 / 한빛미디어
- [http://en.wikipedia.org/wiki/Continuous\\_integration](http://en.wikipedia.org/wiki/Continuous_integration)
- [http://en.wikipedia.org/wiki/Unit\\_testing](http://en.wikipedia.org/wiki/Unit_testing)
- <http://www.vogella.com/tutorials/JUnit/article.html>
- <http://www.androidpub.com/39606>
- <http://donzbox.tistory.com/384>

<http://dynaticy.tistory.com/1>

● …

- <http://blog.naver.com/kittenjun/10165921021>
- <http://dongsilove.tistory.com/entry/junit-test>

# THANK YOU ANY QUESTIONS?